# Allworx®

## View<sup>™</sup> User Guide

## Version 1.3

Version C Updated February 15, 2017

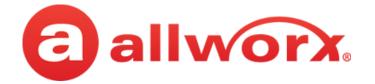

**Allworx® View™ Version 1.3** 

#### **User Guide**

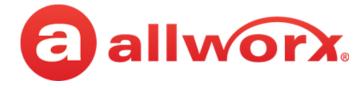

# Copyright

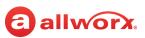

#### Documentation

©2017 Allworx Corp, a Windstream company. All rights reserved. No part of this publication may be reproduced, stored in a retrieval system, or transmitted, in any form or by any means, electronic, mechanical, photocopy, recording, or otherwise without the prior written permission of Allworx Corp.

#### Software

Software in this product is Copyright 2017 Allworx Corp, a Windstream company, or its vendors. All rights are reserved. The software is protected by United States of America copyright laws and international treaty provisions applicable worldwide. Under such laws, the licensee is entitled to use the copy of the software incorporated with the instrument as intended in the operation of the product in which it is embedded. The software may not be copied, decompiled, reverse-engineered, disassembled, or otherwise reduced to human-perceivable form. This is not the sale of the software or any copy of the software; all right, title, ownership of the software remains with Allworx or its vendors.

## Warranty

This warranty shall not apply to any products to the extent the defect or non-conformance is due to (A) accident, alteration, abuse, misuse, or repair not performed by Allworx, (B) storage other than specified, (C) failure to comply with applicable environmental requirements for the products.

## **Environmental Conditions**

Allworx servers and phones

| <b>Operating</b> :<br>Temperature<br>Relative Humidity | +5° to 40° C / +41° to +104° F<br>5 to 90% (non-condensing) |
|--------------------------------------------------------|-------------------------------------------------------------|
| Storage:                                               | $-40^{\circ}$ C / $+40^{\circ}$ and any convenient humidity |

Low Temperature Point High Temperature Point High Relative Humidity Point 40° C / +40° and any convenient humidity +66° C / +150° 15% RH +32° C / +90° 90% RH

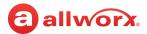

## **Trademarks**

The following trademarks are owned by Allworx:

| Allworx <sup>®</sup> Verge™ IP phone series | Allworx <sup>®</sup> Interact™                                    | Allworx <sup>®</sup> Connect <sup>™</sup> servers |
|---------------------------------------------|-------------------------------------------------------------------|---------------------------------------------------|
| Allworx <sup>®</sup> 92xx™ IP phone series  | Allworx <sup>®</sup> Interact <sup>™</sup> Professional           | Allworx <sup>®</sup> Connect™ 731 server          |
| Allworx <sup>®</sup> Verge™ 9308            | Allworx <sup>®</sup> Interact Sync™                               | Allworx <sup>®</sup> Connect™ 536/530 server      |
| Allworx <sup>®</sup> Verge™ 9312            |                                                                   | Allworx <sup>®</sup> Connect™ 536 server          |
| Allworx <sup>®</sup> Verge™ 9318Ex          | Allworx <sup>®</sup> View™                                        | Allworx <sup>®</sup> Connect™ 530 server          |
|                                             | Allworx <sup>®</sup> View™ ACD                                    | Allworx <sup>®</sup> Connect™ 324/320 server      |
| Allworx <sup>®</sup> Reach™                 |                                                                   | Allworx <sup>®</sup> Connect™ 324 server          |
| Allworx <sup>®</sup> Reach Link™            | Allworx <sup>®</sup> OfficeSafe™<br>Allworx <sup>®</sup> Migrate™ | Allworx <sup>®</sup> Connect™ 320 server          |

## **Revision History**

| Revision | Date        | Description                                                                                 |
|----------|-------------|---------------------------------------------------------------------------------------------|
| А        | 02-OCT-2016 | New Release                                                                                 |
| В        | 20-FEB-2017 | Added Server 2016 to Equipment Requirements table.                                          |
| С        | 15-FEB-2017 | Updated Installation Guide > Troubleshooting 2008r2 with application server role installed. |

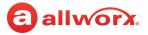

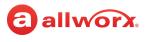

# Contents

| 1 - Introduction                                                             | 1  |
|------------------------------------------------------------------------------|----|
| 1.1 - Who Should Read This Guide                                             | 1  |
| 1.2 - Guide Purpose                                                          | 1  |
| 2 - Setup                                                                    | 3  |
| 2.1 - Installation Checklist                                                 | 3  |
| 2.1.1 - Allworx Server Setup                                                 | 4  |
| 2.1.2 - Windows Server Setup                                                 | 6  |
| 2.1.3 - Install the View Application<br>2.1.4 - Upgrade the View Application |    |
| 2.2 - Configure the View Application                                         |    |
| 2.3 - Remove the View Application                                            | 12 |
| 3 - Troubleshooting                                                          | 13 |
| A - Time Synchronization                                                     | 17 |

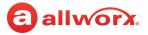

# **O allworx** Chapter 1 Introduction

The Allworx View<sup>™</sup> web application provides dynamic, comprehensive usage reporting on the Allworx phone system. This application uses complete and accurate data of the Allworx phone system for users

to make data-driven decisions with an easy-to-use web browser-based user interface to ensure:

- subscription to the optimal number of outside lines
- using business resources and personnel effectively
- managing customer and associate calls quickly and efficiently
- planning future growth for infrastructure and personnel

The View application offers two levels of reporting:

- View CDR feature keys provides call detail reports.
- View Automatic Call Distribution (ACDR) feature key (optional requires the View CDR feature key) provides customizable dashboards for supervisors and agents, and displays the information - using any popular web browser. Using configurable alarms, supervisors and agents can recognize and react to high call volume situations to minimize abandoned calls and frustrated customers.

## 1.1 Who Should Read This Guide

Users that install and maintain Windows and View servers should read this guide. This guide expects the reader to:

- understand computer networking.
- have background knowledge of Windows and Allworx servers.

## 1.2 Guide Purpose

The purpose of this guide is to assist end users in the set up and management of dashboards and reports.

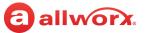

## **1.3 Equipment Requirements**

The table below is a complete list of equipment and requirements necessary to perform all operations identified in this User's Guide. Each chapter has a specific list of equipment and requirements necessary to perform the operations identified with that chapter.

| System                 | Requirement                                                                                                    |  |  |  |
|------------------------|----------------------------------------------------------------------------------------------------|--|--|--|
| РС                     | <ul> <li>Running OS (with latest service pack)</li> <li>RAM minimum: 2 GB</li> <li>Monitor resolution: 1024 x 768 (XGA)</li> <li>Internet connection</li> </ul>                                                                                               |  |  |  |
| Supported Web Browsers | <ul> <li>Microsoft Internet Explorer 11 (latest release with auto upgrade enabled)</li> <li>Microsoft Edge (Build 1511 minimum)</li> <li>Google Chrome (Latest Release)</li> <li>Mozilla Firefox (Latest Release)</li> <li>Safari (Latest Release)</li> </ul> |  |  |  |

# Chapter 2 Overview

This summary provides information about the View application such as the About window, understanding and identifying the icons, how to launch the application, and explains the Dashboard window.

## 2.1 About

**allworx** 

Opens the About window, which provides information specific to the View application.

## 2.2 View Icons

| lcon | Description                                                 | lcon            | Description                                                        |
|------|-------------------------------------------------------------|-----------------|--------------------------------------------------------------------|
| ►    | Additional information available for the line item.         | ^               | Hides a scrollable area edit window                                |
|      | Close the additional information display for the line item. | $\mathbf{\vee}$ | Displays a scrollable area edit window                             |
|      | Pending alarm change not saved.                             | >               | Moves a widget to the right within the marquee or scrollable area. |
|      | Enables immediate access to a calendar.                     | <               | Moves a widget to the left within the marquee or scrollable area.  |
| Θ    | Enables immediate access to a time schedule.                | $\wedge$        | Moves a widget up. (Marquee Area only)                             |
| Ê    | Removes the current widget.                                 | $\checkmark$    | Moves a widget down. (Marquee Area only)                           |
|      | Application update available.                               |                 |                                                                    |

Allworx View User Guide Version 1.3

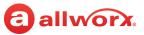

## 2.3 Launch the View Application

#### To launch the View application:

1. Open a new browser window and enter the URL:

https://<IP Address or DNS name>/AllworxView

The View page displays. Consult with the View Administrator to obtain the IP Address, if necessary.

If the message "This Connection is Untrusted" displays, contact the View Administrator to determine if the web application with a self-signed certificate was installed (in this case expect a warning).

2. Log in to the View server page with the assigned username and password.

The View log in requires enabled JavaScipt and cookies for authentication purposes. If cookies are not enabled, an error message displays. Enable JavaScript and cookies.

### 2.4 Dashboard Overview

A dashboard is a customizable display of live information on calls, queues, and agents. View users with permissions can customize the data displayed for each dashboard widget such as selecting the widget options, font size, alarm display, and graphing capability for the widgets. When editing a dashboard, the View application identifies each dashboard item is a widget and places the widgets in scrollable areas on the display.

The default size of widgets and scrollable areas neatly fills a typical HD screen (1080p, 16:9 aspect ratio) with one Marquee area and up to three separate scrollable areas. Fill any area with the preferred widgets, and if all the widgets do not fit in the selected screen space, the area automatically begins to scroll periodically.

The View application dynamically scales the window when resizing the browser button. The minimum optimized width is 900 pixels.

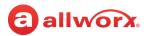

#### Example of a dashboard:

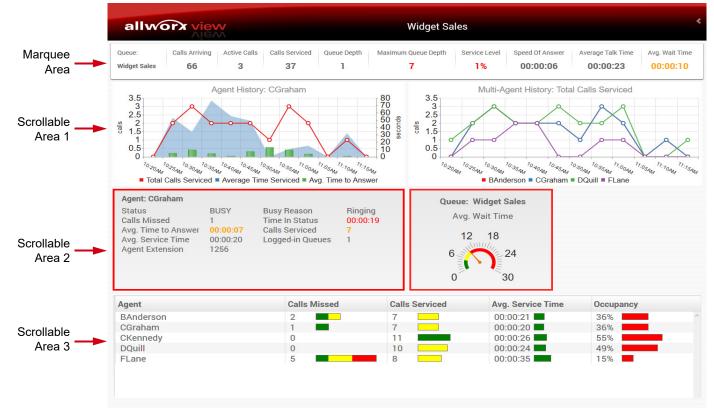

#### 2.4.1 Font Size

Dashboard widgets are available in small, medium, and large font. Only the Single Item widget does not offer font size selection. See <u>"Single Item Widget" on page 9</u> for more information about the Single Item widget. In most dashboard widgets, the selected font size determines the number of maximum options to display in each dashboard widget.

Examples of the dashboard font sizes:

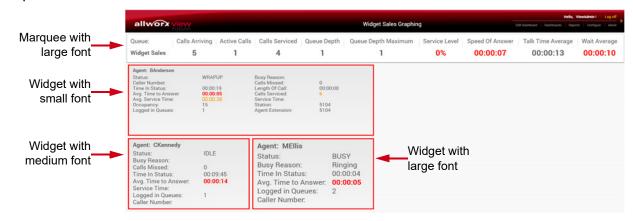

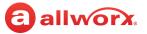

#### 2.4.2 Alarm Display

All dashboard widget options with alarming conditions display in red (upper alarm limit) or yellow (lower alarm limit) text; however, some dashboard widget options enable customizing how to display alarms on the screen.

Alarms display as:

- Text: red or yellow font.
- Background: red or yellow highlights.
- Bar chart: green, yellow, and red bar. Available only in the Queue List or Agent List dashboards.
- Radial: green, yellow, and red sections. Available only in the Single Item dashboard.

Examples of displayed alarms:

|                                        |                |                                          |                                   |                |            | Hello, ViewA            | dmin!     | og off |
|----------------------------------------|----------------|------------------------------------------|-----------------------------------|----------------|------------|-------------------------|-----------|--------|
| allworx view                           |                |                                          | Widget Sales                      | Edit Dashboard | Dashboards | Reports                 | Configure | Abou   |
| Queue                                  | Call Abandon   | Speed Of Answer                          | Avg. Wait Time                    | Maximum W      | ait Time   | Longest                 | Wait      | _      |
| Widget Sales                           | 0              | 00:00:14                                 | 00:00:16                          | 00:00:38       |            | 00:00:00                | )         |        |
|                                        |                | Alarming condition<br>shown as a bar cha | rt                                |                |            |                         |           |        |
| Agent: MEllis<br>Calls Serviced        |                | condition<br>s red text                  | Agent: CKe<br>Avg. Time to        | Answer         |            | ming cono<br>wn as a ra |           |        |
|                                        | JSY Busy Reas  |                                          | Agent: BAnderson<br>Status:       | BUSY           | Busy Re    |                         | Researc   | ch     |
| Calls Missed: 0<br>Logged in Queues: 1 | Calls Servi    | ced: 0                                   | Calls Missed:<br>Logged in Queues | 0<br>: 1       | Calls Se   | erviced:                | 0         |        |
| ۵larr                                  | ming condition |                                          |                                   | Alarming co    | ndition    |                         |           |        |

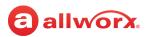

#### 2.4.3 Graphing Display

Quickly scan trending call-reporting data by configuring queue and agent data in a graphical format.

#### 2.4.3.1 Historical Graphs

The History dashboard widget configurations support any combination of line, column, area, and stacked area graphical formats. The Agent History and Queue History dashboards display the call reporting data as a single agent or queue with multiple fields. The Multi-Agent History and Multi-Queue History dashboards display the call reporting data as multiple agents or queues with a single statistic.

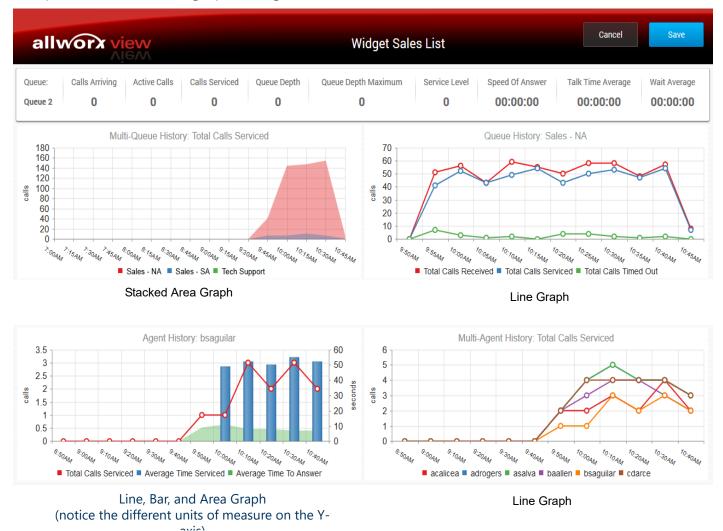

Examples of the historical graph configurations:

Properties of the historical graphs include:

• Colors for the graphs are preselected: red, blue, green, purple, orange, brown, pink, and gray. As the trends overlap in the area graph, the colors blend using the subtractive color model.

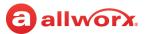

- Hovering over the statistic in the legend area displays the data points as well as highlights the trend in a line graph.
- Hovering over a data point displays the value.
- Both the x-axis and the y-axis automatically scale based on the values. •
- The Multi-Agent and Multi-Queue History graphs accommodate up to 8 agents or 8 queues.
- To hide a statistic in the historical graph, click on the statistic in the legend area. Click again to show the statistic.

#### 2.4.3.2 **Bar Charts**

The List dashboard widgets configuration support using a bar chart format for some of the options. The bar charts correlate to and display numeric widgets and system or queue alarm conditions on the dashboard; real-time timed widgets are not available for bar charts (example: time/status widgets). See "Configuring Bar Charts" on page 55 for more information. The bar chart is available in the following widgets and options:

#### **Agent List Options**

- Calls Missed Avg. Time to Answer
- Occupancy
- **Calls Serviced**
- Avg. Service Time

#### **Queue List Options**

- Queue Depth
- Avg. Queue Depth
- Maximum Queue Depth
- Service Level
- Call Abandon Rate
- Speed of Answer
- Avg Wait Time
- Maximum Wait Time

#### **Examples of bar charts:**

|                        |                |              |                          |                         |                                 |                          |                   | Hello, ViewA               | dmin! Log off           |
|------------------------|----------------|--------------|--------------------------|-------------------------|---------------------------------|--------------------------|-------------------|----------------------------|-------------------------|
| allwo                  | orx viev       | X            |                          |                         | Widge                           | t Sales List             | Edit Dashboard Da | shboards Reports           | Configure About         |
| Queue:<br>Widget Sales | Calls Arriving | Active Calls | Calls Serviced <b>60</b> | Queue Depth<br><b>0</b> | Maximum Queue<br><mark>8</mark> | Depth Service Lev<br>53% | Speed Of Answer   | Average Talk Time 00:00:45 | Avg. Wait Time 00:00:17 |
| Queue                  |                | Cal          | Is Serviced              | Max                     | kimum Queu                      | Service Level            | Abandon Rate      | Speed Of A                 | nswer                   |
| Widget Sal             | les            | 60           |                          | 8                       |                                 | 53%                      | 48%               | 00:00:09                   | ^                       |
| Agent                  |                |              |                          | Calls Misse             | d                               | Avg. Time t              | o Answer          | Calls Serviced             |                         |
| BAndersor              | 1              |              |                          | 1                       |                                 | 00:00:10                 | !                 | 12                         | ^                       |
| CGraham                |                |              |                          | 0                       |                                 | 00:00:11                 | !                 | 13                         |                         |
| CKennedy               |                |              |                          | 0                       |                                 | 00:00:06                 | 1                 | 13                         |                         |
| onterinicaly           |                |              |                          | 0                       |                                 | 00.00.06                 |                   | 15                         |                         |

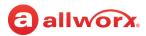

#### 2.4.4 Single Item Widget

The Single Item widget configuration displays a single queue or agent option with enlarged text or radial dial format to quickly see call-reporting data. The Single Item widget correlates to and displays numeric widgets and system or queue alarm conditions on the dashboard.

Examples of a Single Item widget:

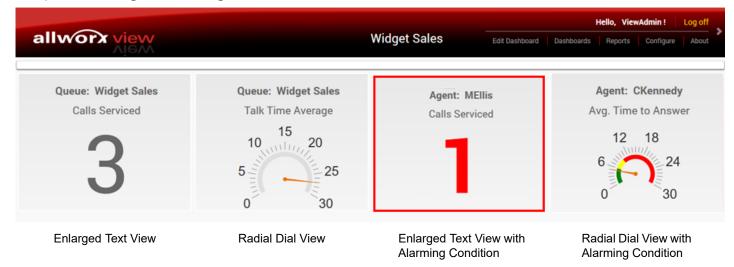

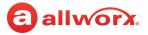

# Chapter 3 Configure

The Configure feature enables users to manage the View application settings.

## 3.1 **Permissions**

**allworx** 

The View application determines user access based on the user log in credentials. The table below identifies permissions based on user type.

| Feature Path            | View Admin | Queue<br>Supervisor | Queue Agent | Allworx User |
|-------------------------|------------|---------------------|-------------|--------------|
| Configure               |            |                     |             |              |
| Servers                 | Yes        | No                  | No          | No           |
| System Alarms           | Yes        | No                  | No          | No           |
| Queue Alarms            | Yes        | No                  | No          | No           |
| SMTP Settings           | Yes        | No                  | No          | No           |
| Queue Status            | Yes        | No                  | No          | No           |
| Backup/Restore Database | Yes        | No                  | No          | No           |
| User Settings           | Yes        | No                  | No          | No           |
| Contacts                | Yes        | Yes                 | Yes         | Yes          |
| Reports Schedule        | Yes        | Yes                 | Yes         | Yes          |

## 3.2 Servers

The View application enables View administrators to:

- individually add, update, or delete the Allworx servers communicating with the View server.
- displays the communicating servers in a single table.

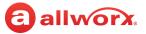

#### To manage an Allworx server:

| Note: | In most cases, when using the Allworx Migrate Tool to transition to new Allworx hardware or a new IP address, it is expected that the new Allworx server be identical in the View Application as the previous Allworx server.                                                                                                    |
|-------|----------------------------------------------------------------------------------------------------|
| Note: | If the IP Address of the Allworx server changes, do not delete the server listed.                                                                                                    |
|       | Deleting and re-adding the Allworx server causes the View application to consider the entry as a new, separate server<br>and does not continue updating data from the previous server. This also causes currently saved queries and<br>dashboards to reference the deleted server and not the new server, which does not return expected results. |
|       | <b>Recommendation</b> : Update the current IP Address to the new IP Address to ensure the queries and dashboards function as expected.                                                                                                    |

- 1. Open a new browser window and enter the View server IP address or DNS name (from the Network Administrator).
- 2. Log in with the username ViewAdmin or as a user with View administrative privileges and the password created during installation.
- 3. Navigate **Configure** > **Servers** to open the Manage My Servers page. All Allworx servers currently communicating with the View server display:

| Add Server | Links an Allworx server to the View application. The Add Server dialog box opens.<br>1. Enter the required information in the fields provided, and then click <b>Save</b> |                                                                                                    |  |  |
|------------|----------------------------------------------------------------------------------------------------|----------------------------------------------------------------------------------------------------|--|--|
|            | Field                                                                                                    | Description                                                                                                    |  |  |
|            | Enter the Server IP Address                                                                                                    | Type the Allworx server IP address.                                                                                   |  |  |
|            | Enter the Server Port number                                                                                                    | The default port number automatically displays. If changing the port number, also update the Allworx server firewall. |  |  |
|            | Enter the Server Location                                                                                                    | Type the Allworx server location.                                                                                     |  |  |

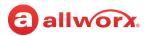

|                              | Status                                                                                                    | Description                                                                                                    |  |  |  |  |
|------------------------------|----------------------------------------------------------------------------------------------------|----------------------------------------------------------------------------------------------------|--|--|--|--|
|                              | Initialization Revoked                                                                                                    | The authentication token was reset on the Allworx server.<br>Requires initialization.                                                                                                    |  |  |  |  |
|                              | Initialization Failed                                                                                                    | The login credentials were incorrect or a connection failure.                                                                                                    |  |  |  |  |
|                              | Discovered                                                                                                    | The View application located an Allworx server in a multi-site network.                                                                                                    |  |  |  |  |
|                              | Connected (reading history)                                                                                               | Allworx server made a connection to the View application and is gathering or processing the server history information.                                                                                                    |  |  |  |  |
|                              | Connected                                                                                                    | The Allworx server and View application are communicating.                                                                                                    |  |  |  |  |
|                              | Disconnected                                                                                                    | The Allworx server and View application are not communicating.                                                                                                    |  |  |  |  |
|                              | Enabled                                                                                                    | Server is available to collect data but not initialized.                                                                                                    |  |  |  |  |
|                              | Unknown                                                                                                    | Status of the connection is not known. This can be due to the initial connection is in process or a disconnection from the database.                                                                                                    |  |  |  |  |
|                              | Username and Password.<br>View only monitors multiple s<br>an Allworx server from a mul<br>other Allworx servers in the r | te. The Login to Server dialog box opens. Enter the Allworx server<br>sites, if the servers are part of a multi-site network. When adding<br>lti-site network, the View application automatically discovers the<br>multi-site system. Manually authenticate each server.<br>to the list or <b>Cancel</b> to disregard the request. The |  |  |  |  |
| Save changes                 | Click to keep the updates.                                                                                                |                                                                                                    |  |  |  |  |
| Cancel changes               | Click to disregard the changes.                                                                                           |                                                                                                    |  |  |  |  |
| <column heading=""></column> | Click to sort the server informati                                                                                        | on by ascending or descending order of that data.                                                                                                    |  |  |  |  |
| Delete                       | the View application.<br>, and click <b>Delete</b> .<br>server from the list or <b>Cancel</b> to disregard the request.   |                                                                                                    |  |  |  |  |

The server line displays the Status and the Time Of Status of the server.

#### To manage the Allworx server information:

- 1. Log in to the View application with an Allworx username and password.
- 2. Navigate to **Configure** > **Servers** to open the Manage My Servers page. The table displays the added Allworx servers communicating with the View server.
- 3. Locate the server, click on the information, and update:
  - Location
     Port
     IP Address
     Enable\*

\* When the Enable state = false, the View application no longer monitors the server, but the Allworx server does continue to log information for reporting purposes. Limited to 5000 queue events, agent events, and calls each.

4. Click **Save changes** to update the information or **Cancel** to disregard the request. This adds the first Allworx server to the server list.

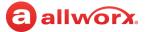

5. Click **Initialize** and provide the username and password of an Allworx user with View administrative permission. This initializes the server.

The View application automatically discovers the IP addresses of other sites in a multi-site network. Initialize each site to connect the View application to each server.

### 3.3 Alarms

The View alarms are specific to:

| System alarms | <ul><li>Agents</li><li>Servers</li></ul>  |
|---------------|-------------------------------------------|
| Queue Alarms  | Call queues set up on the Allworx server. |

The View and View ACD add-on application alarms enable supervisors and agents to recognize and react to high-volume call situations. Any user with View administrative permissions can alter the threshold values. The View application displays a red triangle by changed, unsaved values. After saving the change, the red triangle no longer displays.

#### To change System Alarm or Queue Alarm information:

- 1. Log in to the View application with an Allworx username and password.
- 2. Navigate to: **Configure** >:

| System Alarms | The list of System Alarms displays. |                                                              |  |
|---------------|-------------------------------------|--------------------------------------------------------------|--|
| Queue Alarms  | The list of Queue Ala               | arms displays. Entered the required server information:      |  |
|               | Select Server                       | Click the drop-down arrow and select a server from the list. |  |
|               | Select Queue                        | Click the drop-down arrow and select a queue from the list.  |  |

The page displays the alarm threshold limits and associated status interval for each alarm type in a green, yellow, and red bar chart that is dependent on the setting type.

#### System Alarms configuration example:

| allworx view                       |        |                 |                 |                                   | Dashboards Reports Configure |
|------------------------------------|--------|-----------------|-----------------|-----------------------------------|------------------------------|
| System Alarms                      |        |                 |                 |                                   | Outgoing SMTP mail is: Enab  |
|                                    |        |                 |                 |                                   |                              |
| Alarm Name                         | Туре   | Threshold Lower | Threshold Upper | Threshold Units                   | Alarm On                     |
| Allworx View ACDR Feature Key      | SERVER | 30              | 10              | Days Remaining                    | true                         |
| Allworx View CDR Feature Key       | SERVER | 30              | 10              | Days Remaining                    | true                         |
| Avg. Service Time                  | AGENT  | 300             | 600             | Seconds (during last 30 minutes*) | false                        |
| Avg. Time to Answer                | AGENT  | 5               | 10              | Seconds (during last 30 minutes*) | false                        |
| Calls Missed                       | AGENT  | 5               | 10              | Calls (during last 30 minutes*)   | false                        |
| <ul> <li>Connection</li> </ul>     | SERVER | 0               | 0               | Connections Lost                  | true                         |
| <ul> <li>Length Of Call</li> </ul> | AGENT  | 30              | 60              | Seconds                           | false                        |
| <ul> <li>Time In Status</li> </ul> | AGENT  | 5               | 10              | Seconds                           | false                        |
| Calls Serviced                     | AGENT  | 60              | 120             | Calls (during last 30 minutes*)   | false                        |
| <ul> <li>Occupancy</li> </ul>      | AGENT  | 50              | 75              | % (during last 30 minutes*)       | false                        |

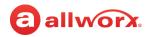

#### Queue Alarms configuration example:

| Hello, admin! Logo                         |                   |                 |                 |                                  |                          |
|--------------------------------------------|-------------------|-----------------|-----------------|----------------------------------|--------------------------|
| allworx view                               |                   |                 |                 | Dashboards R                     | eports Configure Ab      |
|                                            |                   |                 |                 | Qutani                           | ng SMTP mail is: Enabled |
| Queue Alarms                               |                   |                 |                 | outgo                            | ing own mainto. Enabled  |
| allworx v Queue 1                          | Ŧ                 |                 |                 |                                  |                          |
| <ul> <li>⊗ Save changes ⊗ Cance</li> </ul> | el changes        |                 |                 |                                  |                          |
| Alarm Name                                 | [Server] Queue    | Threshold Lower | Threshold Upper | Threshold Units                  | Alarm On                 |
| <ul> <li>Abandon Rate</li> </ul>           | [allworx] Queue 1 | 20              | 50              | % (during last 30 minutes)       | true                     |
| Average Calls Waiting                      | [allworx] Queue 1 | 5               | 10              | Calls (during last 30 minutes)   | false                    |
| <ul> <li>Longest Wait</li> </ul>           | [allworx] Queue 1 | 600             | 600             | Seconds (during last 30 minutes) | true                     |
| <ul> <li>Max. Queue Depth</li> </ul>       | [allworx] Queue 1 | 10              | 20              | Calls (during last 30 minutes)   | false                    |
| <ul> <li>Max. Wait Time</li> </ul>         | [allworx] Queue 1 | 120             | 300             | Seconds (during last 30 minutes) | false                    |
| Queue Depth                                | [allworx] Queue 1 | 2               | 4               | Calls                            | false                    |
| <ul> <li>Speed Of Answer</li> </ul>        | [allworx] Queue 1 | 10              | 30              | Seconds (during last 30 minutes) | true                     |
| <ul> <li>Wait Average</li> </ul>           | [allworx] Queue 1 | 300             | 600             | Seconds (during last 30 minutes) | false                    |
| <ul> <li>Service Level</li> </ul>          | [allworx] Queue 1 | 50              | 80              | % (during last 30 minutes)       | false                    |

Click the drop-down arrow to select the server and queue.

3. Click a column title to toggle between ascending and descending order. Locate the Alarm Name, and then click the number within the threshold limit to change the limit value.

For the Alarm On value, click the value, and then check or uncheck the box to enable or disable the option, respectively.

4. Click **Save changes** to update the information or **Cancel changes** to disregard the request.

#### 3.3.1 Email and SMS Notification

Emails to assigned View users contain descriptive information such as alarm type (red or yellow), agent name or queue number, and the setting causing the alarm. The setting line includes the setting name, actual performance, threshold limit, and interval (when applicable).

Clicking the arrow left of the Alarm Name displays the Email Recipients list of users receiving email notifications and configurable View alarm notifications and frequency. It is necessary to configure the SMTP prior to sending email notifications. See <u>"SMTP Configuration" on page 16</u> for more information.

#### To manage an alarm email list:

- Verify the user has a valid email address or email to SMS gateway. Verizon example: <10-digit number>@vtext.com. Contact the carrier in the event these instructions do not provide the proper SMS messaging to the cellular endpoint.
- 2. Log in to the View application with an Allworx username and password.
- 3. Navigate to **Configure** > **System Alarms** or **Configure** > **Queue Alarms**. For Queue Alarms, select the server and the queue from the drop-down lists.

The list of respective Alarms displays. Click a column title to toggle between ascending and descending order.

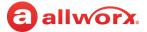

4. Locate the Alarm, and click the arrow left of the Alarm name. An email dialog with displays.

| Email Recipients  | Displays users selected to receive emails<br>To update user information, click Edit, up<br>changes or Cancel to disregard the chang<br>To delete a user from the Email List, click E<br>List or Cancel to keep the user on the Ema                                                                                                    | date the information, and the<br>les.<br>Delete, and then click OK to re                                                                                                    |                                                                                                    |
|-------------------|----------------------------------------------------------------------------------------------------|----------------------------------------------------------------------------------------------------|----------------------------------------------------------------------------------------------------|
| Add Contact       | <ul> <li>Select users to receive emails when the alarm occurs. If contacts exist, locate the Select from existing contacts section, click the drop-down arrow. Select the contacts from the drop-down list.</li> <li>If the contact is unavailable, locate the Add new Contact section.</li> <li>1. Enter the First Name, Last Name, and Email Address in the fields.</li> <li>2. Click Add Contact to update the contact list.</li> </ul>                                                                                                    |                                                                                                    | 5                                                                                                    |
| Delete Contact    | Permanently removes a user from the Contact list and email notifications when an alarm occurs.<br>1. Click the Select a contact drop-down arrow and select the contact name.<br>2. Click <b>Delete Contact</b> to update the contact list.                                                                                                    |                                                                                                    |                                                                                                    |
| Customize Message | <ul> <li>NOTE: When sending a custom message SMS services truncate the message to 144 NOTE: When sending a custom message</li> <li>Customize the subject and message controm when to send email notifications based or subject: - customize the email subject</li> <li>Message Body: - customize the text to Send when alarm severity is: - specify email.</li> <li>Macros - substitutions for the Alarm N         <ul> <li>%SEVERITY% - insert the alarm level (</li> <li>%MESSAGE% - insert the entire alarm</li> </ul> </li> <li>Email Example:         <ul> <li>Reply @ Reply All @ Forward @IM</li> <li>Fri 56/2016 217 PM</li> <li>Server@account.com&gt;<br/>Allwork View Agent Alarm</li> </ul> </li> </ul> | Characters and not send memail, the subject and messa<br>ent of alarm email notification<br>n alarm severity.<br>line.<br>send with each Alarm Notifier<br>the alarm severity of when the<br>otification email.<br>green, yellow, or red)<br>text. | ulti-part SMS messages.<br>age body limit is 256 characters.<br>ons as well as the frequency of<br>ication email. |
|                   | To Brown, Gary<br>RED Alarm:<br>Agent: Jay Baker<br>Avg. Time to Answer (10) > 4 Seconds (during last 30 minutes)                                                                                                    | To Brown, Gary<br>RED Alarm:<br>Agent: Jay Baker<br>Calls Missed (9) > 3 Calls (during last 30 minutes)                                                                                                    |                                                                                                    |

Click Save Message to keep the updated information or Reset to clear all information and start over.

- 5. Locate and click the arrow left of the Alarm Name to close the Email tabbed interface.
- 6. Click **Save changes** to keep the email notification updates or click **Cancel changes** to disregard the request.

## 3.4 SMTP Configuration

Prior to sending alarm notifications, configure the SMTP settings for email delivery from the View application.

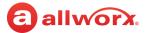

#### To set up the email SMTP settings:

- 1. Log in to the View application with an Allworx username and password.
- 2. Navigate to **Configure > SMTP Settings**. The SMTP Configuration page displays.
- 3. Update the fields.

| SMTP Server (IP Address/Name)                               | Enter the email server IP Address or name.                                                                                                    |  |  |
|-------------------------------------------------------------|----------------------------------------------------------------------------------------------------|--|--|
| Port Number                                                 | Enter the SMTP port.                                                                                                    |  |  |
| From email address                                          | Enter the email origin.                                                                                                    |  |  |
| Enable outgoing SMTP mail for alarms and scheduled reports. | Turns on the email notifications. Check box to enable.                                                                                                    |  |  |
| User ID                                                     | Enter the email service username.                                                                                                    |  |  |
| Password                                                    | Enter the email service user password.                                                                                                    |  |  |
| Security Type                                               | Select an option from the drop-down list:<br>• None<br>• TLS<br>• SSL                                                                                                    |  |  |
| Requires Authentication                                     | Required if the SMTP service requires a username and password to log in.<br>Check box to enable - this enables the user to enter the username and pass-<br>word. This is a one-time setup. |  |  |

- 4. Click **Test Settings** to verify the information or **Save Settings** to update the information.
- 5. Enter an email address if the field provided. Click **Test** to send an email to the address.

#### 3.5 Queue Status

View application computes many statistics using a Queue Status Period, which uses a sliding window for the time period in minutes. Administrators can adjust the Status period time frame. The View application displays a red triangle by changed values to indicate an unsaved change.

#### To manage the queue status configuration:

- 1. Log in to the View application with an Allworx username and password.
- 2. Navigate to **Configure** > **Queue Status**. The Manage Queue Status page displays.
- 3. Click **Select Server...** and select an option from the drop-down list.
- 4. Locate the Queue in the list. Click **Status Period** and adjust the setting.
- 5. Click **Save changes** to update the information or **Cancel changes** to disregard the request.

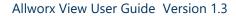

## 3.6 Backup/Restore Database

The View application enables users with View administrator permissions to backup, restore, or purge the View database. The Allworx server has limited space to store View records. Sites that have heavy call traffic should perform a View backup on a daily basis. Prior to the following events, Allworx recommends performing a View backup:

- upgrading the View application
- upgrading the Allworx system software
- performing a restore on the Allworx server

- performing network changes to the Allworx server
- performing multi-site changes to the Allworx server
- using the Allworx Migrate Tool

## 3.7 Backup

| Note: | Scheduled backups are highlight recommended. |
|-------|----------------------------------------------|
|-------|----------------------------------------------|

At any time, Allworx administrators can either click **Backup Now** to begin the database back up immediately or schedule a back up to begin at another time.

After completing the backup, the View application provides a restore point in the Restore Data drop-down list.

#### To schedule or manage a backup:

1. Log in to the View application with an Allworx username and password.

#### 2. Navigate to **Configure > Backup / Restore Database**.

| Snap events to slot<br>boundaries | <ul> <li>Moves or adds a schedule report, and the event snaps to the lines which occur:</li> <li>Every day on month calendar</li> <li>Every 30 minutes on week calendar</li> <li>Every 30 minutes on day calendar</li> <li>When unselected, these events to do not align directly with those predefined units or lines on the calendar.</li> <li>Check the box to enable or disable.</li> </ul> |
|-----------------------------------|----------------------------------------------------------------------------------------------------|
| Today Left/Right<br>Arrows        | Highlights the current day on the displayed calendar. Clicking the left and right arrows adjusts the displayed calendar to the previous or next day, week, or month from the calendar currently shown, respectively.                                                                                                    |
| Calendar Icon                     | Displays the current month and year selection. Clicking the calendar heading enables adjusting from the current month to years and then decades. Clicking the left and right arrows adjusts the displayed calendar to the previous or next day, week, or month from the calendar currently shown, respectively.                                                                                 |
| Calendar View                     | <ul> <li>Adjusts the calendar display. The Day and Week view enable the administrator to select a specific time to begin the backup. The monthly view sets the default start time as 12 AM.</li> <li>Day</li> <li>Week</li> <li>Month</li> </ul>                                                                                                    |

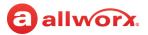

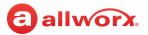

3. Double-click a day, and then a time on the displayed calendar or double-click an existing event. The Event dialog box opens. Enter or adjust the required information.

| Title  | Enter a meaningful description of the scheduled event in the field provided.                                                                               |                                                                                                    |  |
|--------|----------------------------------------------------------------------------------------------------|----------------------------------------------------------------------------------------------------|--|
| Start  | Displays the date and time the View application begins to generate the report. Click the calendar or clock icon to select the date and time, respectively. |                                                                                                    |  |
| Repeat | Enables scheduling a backup on a regular basis.                                                                                                    |                                                                                                    |  |
|        | Never                                                                                                    | N/A                                                                                                    |  |
|        | Daily                                                                                                    | <ul> <li>Repeat every <x> day(s)</x></li> <li>End (stops sending the report at the end of the schedule)</li> </ul>                                     |  |
|        | Weekly                                                                                                    | <ul> <li>Repeat every <x> week(s)</x></li> <li>Repeat on: (day of week)</li> <li>End (stops sending the report at the end of the schedule)</li> </ul>  |  |
|        | Monthly                                                                                                    | <ul> <li>Repeat every <x> month(s)</x></li> <li>Repeat on: (day of week)</li> <li>End (stops sending the report at the end of the schedule)</li> </ul> |  |
|        | Yearly                                                                                                    | <ul> <li>Repeat every <x> year(s)</x></li> <li>Repeat on: (day of week)</li> </ul>                                                                     |  |

4. Click **Save changes** to update the calendar or **Cancel changes** to disregard the request.

#### 3.7.1 Restore from Backup

For restores, the View administrator must use the View application to perform the restore. The View application uses an encrypted file; copy/paste functions do not work.

#### To perform a restore from backup:

- 1. Log in to the View application with an Allworx username and password.
- 2. Navigate to **Configure** > **Backup / Restore Database**. The Backup / Restore Status page displays.
- 3. Locate **Restore from Backup:** and click the drop-down arrow. Select the restore point.
- 4. Click **Restore Database** to begin the restore.

#### 3.7.2 Purge Database

|--|

- 1. Log in to the View application with an Allworx username and password.
- 2. Navigate to **Configure** > **Backup / Restore Database**. The Backup / Restore Status page displays.

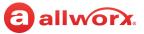

3. Locate the Purge Database: section. Enter the information:

| Start Date                                                                      | Identifies the first day of the purge range.<br>1. Click the calendar icon to open the calendar and select a day.<br>2. Click the timer icon and select a time to begin. |
|---------------------------------------------------------------------------------|----------------------------------------------------------------------------------------------------|
| End Date                                                                        | Identifies the last day of the purge range.<br>1. Click the calendar icon to open the calendar and select a day.<br>2. Click the timer icon and select a time to begin.  |
| Purge Call Data<br>Purge Queue Event Data<br>Agent Event Data<br>Purge All Data | Identifies the data to purge. Check the option box to select.                                                                                                    |

4. Click **Purge Database** to begin.

## 3.8 User Settings

The User Settings page displays active users and the level of access, administrator settings (Allworx administrators can adjust the settings as necessary to meet requirements), and indicator an unsaved value changes.

The settings available only to View administrators include:

| Change View Administrator Password | Click to update the View Admin user account password. |
|------------------------------------|-------------------------------------------------------|
| Edit System Default                | Click to update the Agent Status Period.              |

#### To manage the User Settings:

- 1. Log in to the View application with an Allworx username and password.
- 2. Navigate to **Configure** > **User Settings**. The User Settings page displays.
- 3. Locate the user line in the table and click:

| User Name                                                                                                    | Identifies the user. This field is not editable.                                                                                                    |  |
|----------------------------------------------------------------------------------------------------|----------------------------------------------------------------------------------------------------|--|
| View Access                                                                                                    | Identifies whether the user is able to see the View application. Click in the field to access the check box to enable or disable the access.              |  |
| CDR Access                                                                                                    | Identifies whether the user is able to access active calls widget on a dashboard or Call Life Cycle or Call Details report, which admin users can update. |  |
| Agent Status PeriodView application computes many statistics using an Agent Status Period, which uses a sliding w<br>for the time period in minutes. Administrators can adjust the Status period time frame on a per<br>basis. The View application displays a red triangle by changed values to indicate an unsaved ch<br>The word Default refers to the Default Agent Status Period set by Edit System Default. |                                                                                                    |  |
| Active User                                                                                                    | Identifies if the user is currently active on the Allworx Server. This field is not editable.                                                             |  |
| Administrator                                                                                                    | Identifies if the user has administrative . This field is not editable.                                                                                   |  |

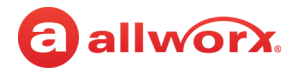

For advanced information, click the arrow left of the username.

| Add Queue  | Enables the user to have access to dashboards and reports for other ACD queues without being a supervisor or agent.                                                                                                    |
|------------|----------------------------------------------------------------------------------------------------|
|            | 1. Click <b>Add Queue</b> The Add Queue to User dialog box opens.                                                                                                    |
|            | <ol> <li>Click the Select Server drop-down arrow and click on the server name.</li> <li>Click the Select Queue drop-down arrow and click on a queue name.</li> <li>Click Add Queue to confirm or Cancel to disregard the request.</li> <li>Click Save changes to confirm or Cancel changes to disregard the change.</li> </ol> |
| Queue Name | Identifies the user-assigned queues.                                                                                                    |
| Agent      | Identifies if the user takes calls from the queue                                                                                                    |
| Monitor    | Identifies the queue the user can access from the View application. Click the true or false field to select or deselect the option.Setting the value to false, and then saving removes the queue when the page reloads.                                                                                                    |
| Supervisor | Identifies if the user has queue supervisor .                                                                                                    |

4. Click **Save changes** to update the information or **Cancel changes** to disregard the request.

#### To remove the queue monitoring permissions for a user:

- 1. Navigate to **Configure** > **User Settings.**
- 2. Click the triangular control next to the username. A list of queues available to the user displays.
- 3. Locate the **Monitor** column and click on the word **True**. Uncheck the checkbox.
- 4. Click **Save changes** at the top of the Queue list, and then click **Save changes** at the top of the user list.

## 3.9 Contacts

Administrators can add, update, or delete contacts for email and SMS notifications.

#### To manage contacts:

- 1. Log in to the View application with an Allworx username and password.
- 2. Navigate to **Configure** > **Contacts**. The Contacts page displays.

| Add a contact    | <ol> <li>Locate the Add New Contact section and enter the user First Name, Last Name, and Email.</li> <li>Click Add Contact to save the information.</li> </ol>                                                                                       |
|------------------|----------------------------------------------------------------------------------------------------|
| Update a contact | <ol> <li>Locate the Contact List section and locate the user.</li> <li>Click in the field and update the information.</li> <li>Click Save changes to update the information or Cancel changes to restore the previously saved information.</li> </ol> |
| Remove a contact | Locate the Contact List section, locate the user, and then click <b>Delete</b> > <b>Save</b> .                                                                                                    |

## 3.10 Reports Schedule

Administrators can specify dates and times to begin generating reports. The View application displays a red triangle by changed values to indicate unsaved changes.

The application indicates the if outgoing SMTP mail is disabled or enabled. Click the **Disabled** or **Enabled** link to access the SMTP configuration page. See <u>"SMTP Configuration" on page 16</u> for more information.

#### To manage scheduled reports:

1. Log in to the View application with an Allworx username and password.

#### 2. Navigate to **Configure** > **Reports Schedule**. The User Settings page displays.

| Moves or adds a schedule report, and the event spaps to the lines which occur:                                                                                                    |                                                                                                    |                                                                                                    |
|----------------------------------------------------------------------------------------------------|----------------------------------------------------------------------------------------------------|----------------------------------------------------------------------------------------------------|
| Every day on month calendar                                                                                                    | Every 30 minutes on week     calendar                                                                                                    | Every 30 minutes on day calendar                                                                                                    |
| When unselected, these events to do not align directly with those predefined calendar units or lines.<br>Check the box to enable or disable.                                                                                                    |                                                                                                    |                                                                                                    |
| Locate the day on the displayed calendar. Clicking the left or right arrow adjusts the displayed calendar to the previous or next day, month, or decade from the calendar currently shown, respectively.                                                                                                    |                                                                                                    |                                                                                                    |
| Displays the current month and year selection. Clicking the calendar heading enables adjusting the display from the current month to years and then decades. Clicking the left and right arrows adjusts the displayed calendar to the previous or next month from the calendar currently shown, respectively. |                                                                                                    |                                                                                                    |
| Adjusts the calendar display. The Day and Week view enable the administrator to select a time to begin<br>the backup. Otherwise, the backup starts at<br>• Day • Week • Month                                                                                                    |                                                                                                    |                                                                                                    |
|                                                                                                    | <ul> <li>Every day on month calendar</li> <li>When unselected, these events to a<br/>Check the box to enable or disable</li> <li>Locate the day on the displayed ca<br/>to the previous or next day, month</li> <li>Displays the current month and yes<br/>display from the current month to yes</li> <li>displayed calendar to the previous</li> <li>Adjusts the calendar display. The D</li> </ul> | calendar<br>When unselected, these events to do not align directly with those pre-<br>Check the box to enable or disable.<br>Locate the day on the displayed calendar. Clicking the left or right arror<br>to the previous or next day, month, or decade from the calendar curre<br>Displays the current month and year selection. Clicking the calendar h<br>display from the current month to years and then decades. Clicking th<br>displayed calendar to the previous or next month from the calendar curre<br>Adjusts the calendar display. The Day and Week view enable the admit<br>the backup. Otherwise, the backup starts at |

3. Double-click a day, and then a time on the displayed calendar or double-click an existing event. The Event dialog box opens. Enter or adjust the required information.

| Title  | Enter a meaningful description of the scheduled event in the field provided.                                                |                                                                                                    |  |
|--------|----------------------------------------------------------------------------------------------------|----------------------------------------------------------------------------------------------------|--|
| Start  | Displays the Start date and time of the report. Click the calendar or clock icon to select the date and time, respectively. |                                                                                                    |  |
| Repeat | Enables scheduling a report on a regular basis.                                                                             |                                                                                                    |  |
|        | Never                                                                                                    | N/A                                                                                                    |  |
|        | Daily                                                                                                    | <ul> <li>Repeat every <x> day(s)</x></li> <li>End (stops sending the report at the end of the schedule)</li> </ul>                                     |  |
|        | Weekly                                                                                                    | <ul> <li>Repeat every <x> week(s)</x></li> <li>Repeat on: (day of week)</li> <li>End (stops sending the report at the end of the schedule)</li> </ul>  |  |
|        | Monthly                                                                                                    | <ul> <li>Repeat every <x> month(s)</x></li> <li>Repeat on: (day of week)</li> <li>End (stops sending the report at the end of the schedule)</li> </ul> |  |
|        | Yearly                                                                                                    | <ul> <li>Repeat every <x> year(s)</x></li> <li>Repeat on: (day of week)</li> <li>End (stops sending the report at the end of the schedule)</li> </ul>  |  |

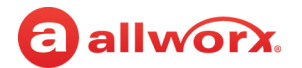

| Report Name              | <b>Report Name</b> Click the drop-down arrow and select an available option from the list. Only reports created by th or shared by other users are available. |  |
|--------------------------|----------------------------------------------------------------------------------------------------|--|
| Recipients               | Click the drop-down arrow and select the list of contacts created in <u>"Contacts" on page 21</u> . Repeat for each recipient.                                |  |
| CSV Report<br>PDF Report | Select the report type output. Check the box for each type of report type.                                                                                    |  |

4. Click **Save** to update the information or **Cancel** to disregard the request.

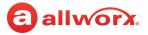

# Chapter 4 Reports

View users can create and manage reports within the View application. The Reports feature enables specifying and managing information based on a set of criteria.

- Reports containing Agent Summary and Agent Matrix data: assign the user as an agent to an ACD queue (Fairness, Linear Priority, Sequential Round Robin) not a Call Queue (Ring All).
- Reports containing queue summary and matrix data: the data contains information for both ACD and Call Queues. See the Allworx Queuing and Automatic Call Distribution Guide Version 7.7 or Allworx Server Administrator's Guide Version 8.0 and later for more information about queues and agents.

## 4.1 **Permissions**

The View application determines user access based on log in credentials.

| All Allworx users                  | Able to create and share a report with other users.                                                   |
|------------------------------------|----------------------------------------------------------------------------------------------------|
| Queue Supervisor or<br>Queue Agent | <ul><li>Able to create and share a report with other users.</li><li>View queue information.</li></ul> |

## 4.2 **Report Configuration Overview**

The available filters and operators in the View reporting section locate and return discrete sets of information within a large database across different filtering items

| Operators | Dependent upon the filter value type.<br>EXAMPLE: "scope = Inbound" AND "Abandoned = True" to find all abandoned inbound calls                                                                                                    |
|-----------|----------------------------------------------------------------------------------------------------|
| Filter    | <ul> <li>Separate query modifier. The filter matches the criteria across the whole call.</li> <li>Use entire strings to match against available values.</li> <li>Using the operator "Contains" produces a discrete set of information matching a substring or value to query the database.</li> <li>Use multiple filters together to create a query which uses AND to make the query return a further filtered set with each additional filter applied.</li> <li>There is currently no mechanism to alter this with the choice of AND/OR logic or group terms with parenthesis.</li> <li>Return information must match 100% of user-entered text fields - including spelling, and use of null.</li> </ul> |

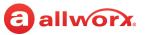

#### 4.2.1 Filter Descriptions

| e.<br>ore information.                                                                                                    |  |  |
|----------------------------------------------------------------------------------------------------|--|--|
| ore information.                                                                                                    |  |  |
| Used in the call. See the Allworx Server Administrator's Guide for more information.                                                                                                    |  |  |
| Length of time in total of the call.                                                                                                    |  |  |
| Caller ID name for the number called (callee). To find specific calls that went to a specific user's voice mail, the pattern is "CA <space>[<user id="">]". CA stands for Call Answer application.</user></space>                                                                                                    |  |  |
| Caller ID number for the number called (callee).                                                                                                    |  |  |
|                                                                                                    |  |  |
|                                                                                                    |  |  |
| e values:                                                                                                    |  |  |
| • Park                                                                                                    |  |  |
| Queued                                                                                                    |  |  |
| ilter.                                                                                                    |  |  |
| All call records with the specified Conference ID number.                                                                                                    |  |  |
| MAC Address or outside line specification of the device receiving the call.                                                                                                    |  |  |
| Dialed Number Identification Service name specified in the Allworx server for the number dialed. If there is no<br>DNIS value specified for a DID number, the Allworx server enters the Caller ID for the number dialed, if available                                                                                |  |  |
| Dialed Number Identification Service number specified in the Allworx server for the number dialed. If there is no DNIS number value specified for a DID number, the Allworx server enters Caller ID for the number dialed, if available.                                                                             |  |  |
| Dual Tone Multi-Frequency - digits entered during a call.                                                                                                    |  |  |
| Allworx ACD or ring-all queue in the Allworx server.                                                                                                    |  |  |
| There are three possible values:<br>1. Internal - placing and receiving calls internally to the Allworx system.<br>2. Incoming - placing calls from outside the Allworx system to an internal extension.<br>3. Outgoing - placing calls internal to the Allworx system to an endpoint outside of the Allworx System. |  |  |
| The Allworx server site name - most useful to filter multi-site calls.                                                                                                    |  |  |
| MAC Address or outside line specification of the device placing the call.                                                                                                    |  |  |
| Call participant that ends the call.                                                                                                    |  |  |
| A specific user. The filter matches all calls when the selected user participated in any portion of the call. Only available Call Details and Call Totals reports.                                                                                                    |  |  |
|                                                                                                    |  |  |

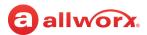

## 4.2.2 Operator Descriptions

| Operator         | Description                                                                                            | Field Type                                                                                       |
|------------------|----------------------------------------------------------------------------------------------------|--------------------------------------------------------------------------------------------------|
| =                | Match all call records that equal the values entered in the text field.                                | <ul><li>Numeric text field</li><li>Allworx server queue list</li><li>String text field</li></ul> |
| >                | Match all call records that are greater than the entered values.                                       | Numeric text field                                                                               |
| <                | Match all call records that are less than the entered values entered.                                  | Numeric text field                                                                               |
| >=               | Match all call records that are greater than or equal to the entered values.                           | Numeric text field                                                                               |
| <=               | Match all call records that are less than or equal to the entered values.                              | Numeric text field                                                                               |
| <>               | Match all call records that do not equal the values entered in the text field.                         | <ul><li> Allworx server queue list.</li><li> String text field</li></ul>                         |
| Contains         | Match all call records containing values entered in the field. The match is explicit                   | • String text field                                                                              |
| Does not contain | Match all call records which do not contain values entered into the text field. The match is explicit. | String text field.                                                                               |

#### 4.2.3 Range Descriptions

| Operator        | Description                                                                            |
|-----------------|----------------------------------------------------------------------------------------|
| Fixed           | Matches all criteria in a user-specified start and end date/time.                      |
| Today           | Matches all criteria from 12:00 AM to 11:59 PM of the current day.                     |
| Yesterday       | Matches all criteria from 12:00 AM to 11:59 PM of the previous day.                    |
| This Week       | Matches all criteria from 12:00 AM Sunday to 11:59 PM Saturday of the current week.    |
| Last Week       | Matches all criteria from 12:00 AM Sunday to 11:59 PM Saturday of the previous week.   |
| This Month      | Matches all criteria from the first through the end of the current month.              |
| Last Month      | Matches all criteria from the first through the end of the previous month.             |
| This Hour       | Matches all criteria from the minute :00 through the current time.                     |
| Last Hour       | Matches all criteria from the minute :00 through the minute :59 for the previous hour. |
| Past 60 Minutes | Matches all criteria from the current minute back to the previous 59 minutes.          |
| Past 24 Hours   | Matches all criteria from the current hour back to the previous 23 hours.              |

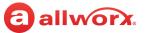

#### 4.2.4 Reporting Descriptions

| Field                         | Description                                                                                                    |  |  |
|-------------------------------|----------------------------------------------------------------------------------------------------|--|--|
| Abandon Rate                  | Percentage of abandoned calls during the time period. <b>Computation</b> : Total calls received over the total calls abandoned.                                                                                                    |  |  |
| Abandoned                     | There are two possible values:<br>1. True - call that is terminated in the queued state.<br>2. False - call was ended by the caller while the call state was Active.                                                                                                    |  |  |
| ACD Average<br>Duration       | Average duration of calls in an ACD queue for the duration of the group by value. <b>Computation</b> : ACD total duration over the number of ACD calls.<br><b>Start</b> : Call enters the queue.<br><b>End:</b> Call exits the queue or is ended while in queue.                                                         |  |  |
| ACD Total Duration            | Cumulative duration of calls in an ACD queue for the duration of the group by value.<br><b>Start:</b> Call enters the queue or agent answers.<br><b>End:</b> Call exits the queue or is ended while in queue.                                                                                                    |  |  |
| Audit Pin                     | Audit Pin Code used in the call.                                                                                                    |  |  |
| Average Queue<br>Depth        | Average number of calls which were in queue for the duration of the group by value. This average is weighted by the amount of time the calls were queued.                                                                                                    |  |  |
| Average Time<br>Serviced      | Average duration of time ACD agents service calls in an ACD queue for the duration of the group by value.<br><b>Computation:</b> Total time serviced over the number of calls serviced.<br><b>Start</b> : Agent in a queue answers the call.<br><b>End</b> : Call exits the queue or ends while in queue.                |  |  |
| Average Time to<br>Answer     | Average duration of time it takes the agent to answer an incoming call. <b>Computation</b> : Total number of seconds ringing over the number of calls serviced.<br><b>Start</b> : The handset starts ringing.<br><b>End:</b> Agent answers call.                                                                         |  |  |
| Average Wait Time             | Average time (seconds) to answer a call once it enters the queue during the status period (does not include abandoned calls). <b>Computation</b> : total number of seconds waiting over the number of calls serviced.<br><b>Start</b> : Time the call enters the queue.<br><b>End</b> : Time the agent answers the call. |  |  |
| Average Wait until<br>Abandon | The average duration of time a caller waits in a call queue before it is abandoned. <b>Computation</b> : total wait until abandon over the number of calls abandoned.                                                                                                    |  |  |
| Call Duration                 | Amount of time, in seconds, a call is active.<br><b>Start</b> : The time an agent answers the call.<br><b>End:</b> The time the call ends.                                                                                                    |  |  |
| Call State                    | Current status of the call during the call leg. There are eight possible values:                                                                                                    |  |  |
|                               | Trying     Active     Transfer     Park     Complete     Hold     Queued                                                                                                    |  |  |
|                               |                                                                                                    |  |  |
| Call State Durations          | Duration of a specific call state. This filter requires using Call State filter.                                                                                                    |  |  |
| Caller Name                   | Caller ID name provided by the Allworx server for the call.                                                                                                    |  |  |

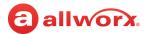

| Field                       | Description                                                                                                    |
|-----------------------------|----------------------------------------------------------------------------------------------------|
| Caller Number               | Caller ID number provided to the Allworx server for the call.                                                                                                    |
| DNIS Name                   | Dialed Number Identification Service. Name specified in the Allworx server for the number dialed. If there is no DNIS value specified for a DID number, the Allworx server enters Caller ID for the number dialed.         |
| DNIS Number                 | Dialed Number Identification Service. Number specified in the Allworx server for the number dialed. If there is no DNIS value specified for a DID number, the Allworx server enters Caller ID for the number dialed.       |
| End Time                    | Time a call ends.                                                                                                    |
| Incoming                    | Call that initiates from outside the Allworx system and answered by a user on the Allworx system.                                                                                                    |
| Internal                    | Call that is between extensions on an Allworx system. Calls that initiate as internal calls can escalate to "outgoing" calls on transfer to a number external to the Allworx system.                                       |
| Longest Call                | Call that had the greatest amount of service time during the group by value.<br><b>Start</b> : An agent answers the call.<br><b>End:</b> The call ends while in queue.                                                     |
| Max Hold Time               | Maximum time a call was on hold for the duration of the group by value.<br><b>Start</b> : Pressing the Hold button.<br><b>End</b> : User ends the hold.                                                                    |
| Max Time Serviced           | Longest amount of time, in seconds, for any call answered by an agent in a queue.<br><b>Start</b> : Time the agent answers the call.<br><b>End</b> : Time the call ends while in queue.                                    |
| Max Time To Answer          | Longest amount of time it took to answer a call from a queue during the group by value.<br><b>Start</b> : Agent handset starts ringing.<br><b>End</b> : Agent answers the call.                                            |
| Maximum Queue<br>Depth      | Largest number of calls in queue for the duration of the group by value.                                                                                                    |
| Maximum Time to<br>Answer   | Longest amount of time it took to answer a call from a queue during the group by value.<br><b>Start</b> : Agent handset starts ringing.<br><b>End</b> : Agent answers the call.                                            |
| Maximum Wait Time           | Longest duration of time a caller waits for an agent to answer the call.<br><b>Start</b> : Caller enters call queue.<br><b>End</b> : Agent answers call.                                                                   |
| non-ACD Average<br>Duration | Average duration of the call once answered, which is not part of an Automatic Call Distribution queue for the duration of the group by value. <b>Computation:</b> non-ACD Total Duration over the number of non-ACD calls. |
| non-ACD Total<br>Duration   | Total duration of the call once answered, which is not part of an automatic Call Distribution queue for the duration of the group by value. <b>Computation:</b> total call duration for calls not placed in an ACD queue.  |
| Outgoing                    | Call that starts on an Allworx system to an end point outside the Allworx system.                                                                                                    |

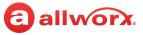

| Field                               | Description                                                                                                    |
|-------------------------------------|----------------------------------------------------------------------------------------------------|
| Scope                               | <ul> <li>Three possible values:</li> <li>Internal - placing and receiving calls internally to the Allworx system.</li> <li>Incoming - placing calls from outside the Allworx system to an internal extension.</li> <li>Outgoing - placing calls internal to the Allworx system to an endpoint outside of the Allworx system.</li> </ul> |
| Source Device                       | MAC Address or outside line specification of the device placing the call.                                                                                                    |
| Terminate                           | How the call ended:<br>• Caller - user placing the call<br>• Callee - user receiving the call<br>• System - Allworx system                                                                                                    |
| Total Agent Service<br>Time         | Cumulative time agents in a queue were servicing active calls in a queue.<br><b>Start</b> : call is answered by an agent.<br><b>End</b> : call is ended by an agent.                                                                                                    |
| Total Calls<br>Abandoned            | Number of calls terminated by the caller while not in an active call state. Non active call states include: Ringing,<br>Hold, Queued, Parked.                                                                                                    |
| Total Calls Exit Key                | Number of calls when the caller selected the exit key to leave a queue while in a Queued call state.                                                                                                    |
| Total Calls Received                | Number of calls offered to an ACD queue or users which are part of a ring all queue. This count increments for each call offered. A single call offered multiple times will also increment the count.                                                                                                    |
| Total Calls Serviced                | Number of calls answered by agents in an ACD queue or users which are part of a ring all queue.                                                                                                    |
| Total Calls Timed Out               | Number of calls that exceed the maximum timeout value configured for an ACD queue. Calls follow the exit criteria set up by the queue. Count increments for each call that exceeds the timeout value set in the queue configuration or a single call offered multiple times that exceeds the maximum timeout value.                     |
| Total Calls w/No<br>Available Agent | Count of calls which are received by an ACD queue with the queue was set to "no answer" and the call was received but not serviced AND the following conditions are met:<br>• all agents are set to "busy no answer"<br>• all agents are set to a busy reason provided by the queue<br>• all agents are on in status "On Call".         |
| Total Hold Time                     | Cumulative time selected agents placed callers on hold.<br><b>Start</b> : Agent places the call on hold.<br><b>End</b> : Agent retrieves the call on hold. (Does not include calls abandoned while on hold).                                                                                                    |
| Total Missed Calls                  | Total number of calls where the agent was marked as "Busy no answer". This is a queue setting "Number of rings before agent is marked "Busy no answer".                                                                                                    |
| Total Time Serviced                 | Cumulative amount of time on a queue call for all agents in the queue, even if the caller abandoned the call.<br><b>Start</b> : Agent answers the call.<br><b>End</b> : Call ends or exits the queue.                                                                                                    |
| Total Time To Answer                | Cumulative time it takes for an agent to answer a queue call<br><b>Start</b> : Agent handset rings.<br><b>End</b> : Agent answers call.                                                                                                    |

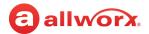

| Field                       | Description                                                                                                    |
|-----------------------------|----------------------------------------------------------------------------------------------------|
| Total Wait Time             | Cumulative time for all agents in a queue that a caller waits in a queue call.<br><b>Start</b> : Caller enters the queue.<br><b>End</b> : Agent answers call.   |
| Total Wait until<br>Abandon | Cumulative time a caller waits before terminating the call in a non-active call state.<br><b>Start</b> : Agent handset rings.<br><b>End:</b> Call is abandoned. |
| User                        | All calls for a specific agent that participated in any portion of the call.                                                                                    |

## 4.3 Manage Reports

The Manage Reports option displays a list available reports to sort, edit, or delete.

- 1. Log in to the View application with an Allworx username and password.
- 2. Navigate to **Reports** > **Manage Reports** and select an option:

| Show Reports<br>by type:     | Report type filter. Click the drop-down arrow and select all to view all reports or select a specific report type from the list.           |
|------------------------------|----------------------------------------------------------------------------------------------------|
| <column heading=""></column> | Click to sort the reports by ascending or descending order of that data.                                                                   |
| Edit                         | Enables changing the Report Name and the Shared status. Click <b>Update</b> to save the changes or <b>Cancel</b> to disregard the request. |
| Delete                       | Removes the report from the list. Click <b>OK</b> to confirm or <b>Cancel</b> to disregard the request.                                    |

## 4.4 Call Detail Report

The Call Detail report enables users to configure or run a report specific to each call matching the query details and filters. When a selected filter item returns multiple values, the values display in semi-colon separated list.

**Example**: a transferred call has two active states. User selects the filter: Call State Duration > 10 seconds for the Call State = Active. The View report below displays one record, with two Call State Duration

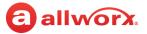

#### Allworx View User Guide Version 1.3

values that match the criteria, separated by a semi-colon.

| Detail Report [N      | ot Saved]                |                                |                 |              |                |             |              |                     | Show Details 🔻 Run          | Query Save   |
|-----------------------|--------------------------|--------------------------------|-----------------|--------------|----------------|-------------|--------------|---------------------|-----------------------------|--------------|
| ery Details           |                          |                                |                 |              |                |             |              |                     |                             |              |
|                       | 12:00 AM - 6/23/2016 1:5 | 5 PM) Call State Duration: > 5 | State: = ACTIVE |              |                |             |              |                     |                             |              |
| nge. 100ay (0/23/2010 | 12.00 AM - 0/23/2010 1.3 | SPM) Cui State Duration. 25    | State Active    |              |                |             |              |                     |                             |              |
|                       |                          |                                |                 |              |                |             |              |                     |                             |              |
| ery Results           |                          |                                |                 |              |                |             |              |                     |                             |              |
| ery Results           |                          |                                |                 |              |                |             |              |                     | Export To PDF               | Export To CS |
| ery Results           | 1 of 1 P P               | 50 v items per page            |                 |              |                |             |              | $\frown$            | Export To PDF               | Export To CS |
|                       | 1 of 1 P                 | 50 • items per page            | Terminator      | Calling Name | Calling Number | DNIS Number | Calling User | Call State Duration | Export To PDF<br>Call State |              |

### 4.4.1 Call Detail Report Management

1. Log in to the View application with an Allworx username and password.

#### 2. Navigate to **Reports** > **Call Detail** and select an option:

| Call Detail    | Configure a new Call Detail report. See <u>"Call Detail Query Configuration" on page 33</u> for more settings information. |
|----------------|----------------------------------------------------------------------------------------------------|
| My Reports     | Select an existing report configuration not shared with other users.                                                       |
| Shared Reports | Select an existing report configuration to share with other users.                                                         |

#### 3. Manage the report, click:

| Hide Details /<br>Show Details    | Remove or display the Query Details on the web page, respectively.                                                                                                    |
|-----------------------------------|----------------------------------------------------------------------------------------------------|
| Run Query                         | Generate the Call Detail Report and display the report with the findings that meet the required criteria.<br>Click any line in the report to open a new web page with additional details.                                                                                                    |
| Save Query                        | Keep the report configuration to run at another time and overwrites any previously saved configurations. The only verification that the report has saved is the report title changes from <b>Call Detail Report <report name=""></report></b> .                                                    |
| Save Query As                     | Create a new report configuration, and does not overwrite any previously saved configurations. Enter a report name in the field provided. Locate the <b>Share this report</b> box - check to display the report in <b>Shared Reports</b> or unchecked to display the report in <b>My Reports</b> . |
| <report item="" line=""></report> | (applies to the Call Detail Report only) Opens the Call Life Cycle report. This option is available only to users with View administrative permissions. To enable the permission, see <u>"User Settings" on page 20</u> .                                                                          |

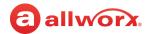

The report displays on the web page. Select an option to manage the data.

| Export to PDF | Save the report in a PDF format. |
|---------------|----------------------------------|
| Export to CSV | Save the report in a CSV format. |

#### **Query Results:**

Click a column heading to sort the report by ascending or descending order of that data.

### 4.4.2 Call Detail Query Configuration

| Query:                               |                                                                                                    |
|--------------------------------------|----------------------------------------------------------------------------------------------------|
| Select a range:                      | Click the drop-down arrow and select an available range. See <u>"Range Descriptions" on page 27</u> for more information. |
| Filters: (this sect                  | ion is optional)                                                                                                    |
| Select Item:                         | Click the drop-down arrow and select: a filter. See "Filter Descriptions" on page 26 for more information.                |
| Operator:                            | Click the drop-down arrow and select an operator. See <u>"Operator Descriptions" on page 27</u> for more information.     |
| Value:                               | Enter the required query information in the field provided.                                                               |
| Show These Field                     | ds:                                                                                                    |
| Check or uncheck<br>Options include: | the available check boxes to include or exclude the information from the report. Users must select at least one field.    |

Start Time
Start Time
Call Duration
Caller Name
Scope
Caller Number
User
User
Abandoned
Audit Pin
DNS Name
DNIS Number

## 4.5 Multiple Call Lifecycle Report

The Multiple Call Lifecycle report provides all states of each call within a given range in one report. The View application presents the information on a per call basis displayed in a standard report grid with all selected columns. Call records display each Call State as a separate line item grouped by the Call ID

#### Allworx View User Guide Version 1.3

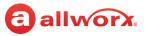

#### number.

|               |                                    |                    |              |               |                       |                     |            |         |                         | Hello, admin !         |
|---------------|------------------------------------|--------------------|--------------|---------------|-----------------------|---------------------|------------|---------|-------------------------|------------------------|
| llwor         | X view                             |                    |              |               |                       |                     |            |         | Dashboards              | Reports Configure      |
| Itiple Call   | Lifecycle Report - Multip          | le Call Details 1  |              |               |                       |                     |            | Sho     | w Details 🔻 Run Query S | Save Query As Save Que |
|               |                                    |                    |              |               |                       |                     |            |         |                         |                        |
| uery Details  |                                    |                    |              |               |                       |                     |            |         |                         |                        |
| ange: Past 60 | Minutes (6/22/2016 1:00 PM - 6/22/ | 2016 2:00 PM)      |              |               |                       |                     |            |         |                         |                        |
|               |                                    |                    |              |               |                       |                     |            |         |                         |                        |
| ery Results   |                                    |                    |              |               |                       |                     |            |         |                         |                        |
|               |                                    |                    |              |               |                       |                     |            |         | Export T                | o PDF Export To CSV    |
|               |                                    | (a) (a)            |              |               |                       |                     |            |         |                         |                        |
| <b>•</b> ••   | Page 1 of 1 (F) (H)                | 50 v items per pag | je           |               |                       |                     |            |         |                         | 1 - 20 of 20 items     |
| Call ID       | Start Time                         | Call Duration      | Caller Name  | Caller Number | Call State Start Time | Call State Duration | Call State | Queue   | Destination Device      | Called Number          |
| 535           | 6/22/2016 1:59:25 PM               | 1                  | David Quill  | 210           | 6/22/2016 1:59:25 PM  | 0                   | TRYING     |         |                         | 220                    |
| 35            | 6/22/2016 1:59:25 PM               | 1                  | David Quill  | 210           | 6/22/2016 1:59:25 PM  | 0                   | RINGING    |         |                         | 220                    |
| 35            | 6/22/2016 1:59:25 PM               | 1                  | David Quill  | 210           | 6/22/2016 1:59:26 PM  | 0                   | COMPLETE   |         |                         | 220                    |
| 36            | 6/22/2016 1:58:42 PM               | 63                 | ALLWORX CORP | 915854213850  | 6/22/2016 1:58:42 PM  | 0                   | TRYING     |         |                         |                        |
| 36            | 6/22/2016 1:58:42 PM               | 63                 | ALLWORX CORP | 915854213850  | 6/22/2016 1:58:42 PM  | 3                   | RINGING    |         |                         |                        |
| 36            | 6/22/2016 1:58:42 PM               | 63                 | ALLWORX CORP | 915854213850  | 6/22/2016 1:58:45 PM  | 12                  | QUEUED     | Queue 1 |                         |                        |
| i36           | 6/22/2016 1:58:42 PM               | 63                 | ALLWORX CORP | 915854213850  | 6/22/2016 1:58:58 PM  | 4                   | ACTIVE     | Queue 1 |                         | 210                    |
| 36            | 6/22/2016 1:58:42 PM               | 63                 | ALLWORX CORP | 915854213850  | 6/22/2016 1:59:02 PM  | 0                   | HOLD       | Queue 1 |                         | 210                    |
| 36            | 6/22/2016 1:58:42 PM               | 63                 | ALLWORX CORP | 915854213850  | 6/22/2016 1:59:02 PM  | 0                   | TRANSFER   | Queue 1 |                         |                        |
| 36            | 6/22/2016 1:58:42 PM               | 63                 | ALLWORX CORP | 915854213850  | 6/22/2016 1:59:03 PM  | 0                   | RINGING    |         |                         |                        |
| 36            | 6/22/2016 1:58:42 PM               | 63                 | ALLWORX CORP | 915854213850  | 6/22/2016 1:59:03 PM  | 14                  | PARKED     |         |                         |                        |
| 536           | 6/22/2016 1:58:42 PM               | 63                 | ALLWORX CORP | 915854213850  | 6/22/2016 1:59:17 PM  | 0                   | TRANSFER   |         |                         | 210                    |
|               | 6/22/2016 1:58:42 PM               | 63                 | ALLWORX CORP | 915854213850  | 6/22/2016 1:59:17 PM  | 3                   | ACTIVE     |         |                         | 210                    |

### 4.5.1 Multiple Call Lifecycle Report Management

- 1. Log in to the View application with an Allworx username and password.
- 2. Navigate to **Reports** > **Multiple Call Lifecycle** and select an option:

| Multiple Call<br>Lifecycle | Configure a new Multiple Call Lifecycle report. See <u>"Call Detail Query Configuration" on page 33</u> for more settings information. |
|----------------------------|----------------------------------------------------------------------------------------------------|
| My Reports                 | Select an existing report configuration not shared with other users.                                                                   |
| Shared Reports             | Select an existing report configuration to share with other users.                                                                     |

#### 3. Manage the report, click:

| Hide Details /<br>Show Details | Remove or display the Query Details on the web page, respectively.                                                                                                    |
|--------------------------------|----------------------------------------------------------------------------------------------------|
| Run Query                      | Generate the Call Detail Report and display the report with the findings that meet the required criteria.                                                                                                    |
| Save Query                     | Keep the report configuration to run at another time and overwrites any previously saved configurations.<br>The only verification that the report has saved is the report title changes from <b>Multiple Call Lifecycle</b><br><b>Report <report name=""> [Not Saved]</report></b> to <b>Multiple Call Lifecycle Report <report name=""></report></b> . |
| Save Query As                  | Create a new report configuration, and does not overwrite any previously saved configurations. Enter a report name in the field provided. Locate the <b>Share this report</b> box - check to display the report in <b>Shared Reports</b> or unchecked to display the report in <b>My Reports</b> .                                                      |

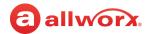

The report displays on the web page. Select an option to manage the data.

| Output format:     |                                                                                                    |
|--------------------|----------------------------------------------------------------------------------------------------|
| Export to PDF      | Save the report in a PDF format.                                                                    |
| Export to CSV      | Save the report in a CSV format.                                                                    |
| *NOTE: When coloct | ing the Europet to CCV ention, the numeric calculations are more precise for values such as average |

\***NOTE**: When selecting the Export to CSV option, the numeric calculations are more precise for values such as averages and percentages than displayed within the application.

#### **Query Results:**

Click a column heading to sort the report by ascending or descending order of that data.

## 4.6 Multiple Call Lifecycle Query Configuration

| Query:                           |                                                   |                                           |                                                         |                                                        |
|----------------------------------|---------------------------------------------------|-------------------------------------------|---------------------------------------------------------|--------------------------------------------------------|
| Select a range:                  | Click the drop-down arrow ar                      | nd select an option. See <u>"R</u>        | ange Descriptions" on page 27                           | for more information.                                  |
| Filters: (this sect              | ion is optional)                                  |                                           |                                                         |                                                        |
| Select Item:                     | Click the drop-down arrow ar                      | nd select: a filter. See <u>"Filte</u>    | r Descriptions" on page 26 for                          | more information.                                      |
| Operator:                        | Click the drop-down arrow ar                      | nd select an operator. See <u>"</u>       | Operator Descriptions" on pag                           | <u>e 27</u> for more information.                      |
| Value:                           | Enter the required query info                     | rmation in the field provide              | ed.                                                     |                                                        |
| Show These Field                 | ls:                                               |                                           |                                                         |                                                        |
| Check or uncheck<br>• Start Time | the available check boxes to incl<br>• Terminator | ude or exclude the informa<br>• Audit Pin | tion from the report. Users mu<br>• Call State Duration | ist select at least one field.<br>• Destination Device |
| Call Duration                    | Source Device                                     | DNIS Name                                 | Call State End Time                                     | Called Name                                            |
| • End Time                       | Caller Name                                       | DNIS Number                               | Call State                                              | Called Number                                          |
| <ul> <li>Scope</li> </ul>        | Caller Number                                     | Server                                    | Queue                                                   | Called User                                            |

## 4.7 Call Totals Report, Call Totals Matrix, User Call Totals Report

Call State Start Time

Conference ID

DTMF

The Call Totals report enables any Allworx user to configure or run a report or matrix specific to each call or set of calls matching the query details and filters including received calls that enter a call queue. The User Call Totals report enables any Allworx user to configure or run a report for a specific user or a set of users. The report includes calls when the selected user or users participated in any portion of the call and breaks down call durations into ACD and non-ACD calls.

Abandoned

• Calling User

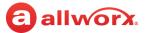

### 4.7.1 Manage the Call Totals Reports

1. Log in to the View application with an Allworx username and password.

#### 2. Navigate to **Reports** > **Call Totals** and select an option:

| Call Totals           | Configure a new Call Total report. See <u>"Call Totals Report Query Configuration" on page 37</u> for more settings information.             |
|-----------------------|----------------------------------------------------------------------------------------------------|
| Call Totals<br>Matrix | Setup a new Call Totals Matrix report configuration. See <u>"Call Totals Matrix Configuration" on page 38</u> for more settings information. |
| User Call Totals      | Setup a new User Call Total report configuration. "Call Totals Report Query Configuration" on page 37.                                       |
| My Reports            | Select an existing report configuration not shared with other users.                                                                         |
| Shared Reports        | Select an existing report configuration to share with other users.                                                                           |

#### 3. Manage the report queries and filters, click:

| Hide Details /<br>Show Details | Remove or display the Query Details on the web page, respectively.                                                                                                    |
|--------------------------------|----------------------------------------------------------------------------------------------------|
| Run Query                      | Generate the Call Detail Report and display the report with the findings that meet the required criteria.                                                                                                    |
| Save Query                     | Keep the report configuration to run at another time and overwrites any previously saved configurations.<br>The only verification that the report has saved is the report title changes from <b>Call Totals Report <report< b=""><br/>name&gt; [Not Saved] to <b>Call Totals Report <report b="" name<="">&gt;.</report></b></report<></b> |
| Save Query As                  | Create a new report configuration, and does not overwrite any previously saved configurations. Enter a report name in the field provided. Locate the <b>Share this report</b> box - check to display the report in <b>Shared Reports</b> or unchecked to display the report in <b>My Reports</b> .                                         |

#### The report displays on the web page. Select an option to manage the data.

| Export to PDF | Save the report in a PDF format. |
|---------------|----------------------------------|
| Export to CSV | Save the report in a CSV format. |

percentages than displayed within the application.

#### Query Results:

Click a column heading to sort the report or matrix by ascending or descending order of that data.

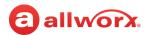

## 4.7.2 Call Totals Report Query Configuration

| Query:                             |                                                                                                    |
|------------------------------------|----------------------------------------------------------------------------------------------------|
| Select the<br>Report Type:         | Click the drop-down arrow and select a range. Options include:<br>• Call Volume by Hour • Call Volume by Day • Call Volume by Month |
| Select a Range:                    | Select an available option from the drop-down list. See "Range Descriptions" on page 27. for more information.                      |
| Filters: (this section             | on is optional)                                                                                                    |
| Select Item:                       | Click the drop-down arrow and select a filter. See "Filter Descriptions" on page 26 for more information.                           |
| Operator:                          | Click the drop-down arrow and select an operator. See <u>"Operator Descriptions" on page 27</u> for more information.               |
| Value:                             | Enter the required query information in the field provided.                                                                         |
| Show These Fields                  | 5:                                                                                                    |
| Check / uncheck th • Hour/Month/Da | e available check boxes to include or exclude the information from the report. Select at least one field.<br>• Internal • Total     |

• Incoming

 Internal Outgoing

#### **User Call Totals Report Configuration** 4.7.3

| Query:                 |                                                   |                                       |                            |                                                                                         |
|------------------------|---------------------------------------------------|---------------------------------------|----------------------------|-----------------------------------------------------------------------------------------|
| Select Server:         | Select an available optic                         | on from the drop-down list.           |                            |                                                                                         |
| Select Users:          | Select an available optic select from the drop-dc | •                                     | To select multiple u       | sers, click in the field and continue to                                                |
| Select a Range:        | Select an available option                        | on from the drop-down list.           | See <u>"Range Descrip</u>  | tions" on page 27 for more information.                                                 |
| Group By:              |                                                   | ptions identified below disp          |                            | ility of the options available in Group By:<br>selection. Click the drop-down arrow and |
|                        | Entire Range                                      | • Every 30 Minutes                    | • Day                      | • Day of Week                                                                           |
|                        | • Every 15 Minutes                                | • Hour                                | • Week                     | Month                                                                                   |
| Filters: (this section | on is optional)                                   |                                       |                            |                                                                                         |
| Select Item:           | Click the drop-down arr                           | row and select a filter. See <u>"</u> | Filter Descriptions" of    | on page 26 for more information.                                                        |
| Operator:              | Click the drop-down arr                           | ow and select an operator.            | See <u>"Operator Descr</u> | iptions" on page 27 for more information                                                |
| Value:                 | Enter the required quer                           | y information in the field pr         | ovided.                    |                                                                                         |

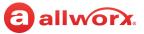

#### Show These Fields:

| Check / uncheck the available check boxes to inc | clude or exclude the information f | rom the report. Select at least one field. |
|--------------------------------------------------|------------------------------------|--------------------------------------------|

- Incoming
- Total

- Internal
- Outgoing
- ACD

- non-ACD Total Duration
- non-ACD Average Duration ACD Total Duration

ACD Average Duration

## 4.7.4 Call Totals Matrix Configuration

| Select a Range:    | Click the drop-down arr information.                                    | ow and select a                     | n available range. See <u>"</u>            | Range Descriptions" on page 27 for more                                                        |
|--------------------|-------------------------------------------------------------------------|-------------------------------------|--------------------------------------------|------------------------------------------------------------------------------------------------|
| Group By: (Y-Axis) |                                                                         | ot all options id                   | lentified below display                    | e availability of the options available in Group<br>with each range selection. Click the drop- |
|                    | • Every 15 Minutes                                                      | • Hour                              | • Week                                     | • Month                                                                                        |
|                    | Every 30 Minutes                                                        | • Day                               | Day of Week                                |                                                                                                |
| Group By: (X-Axis) | The options selected in                                                 | the Group By: (                     | Y-Axis) query determine                    | the availability of the options available in                                                   |
| <u> </u> J. (*ø)   |                                                                         |                                     |                                            | lisplay with each range selection. Click the                                                   |
|                    | Group By: (X-Axis). Ther                                                |                                     |                                            | lisplay with each range selection. Click the<br>• Month                                        |
|                    | Group By: (X-Axis). Ther<br>drop-down arrow and s                       | elect a range. Ó                    | ptions include:                            |                                                                                                |
| Select a Field:    | Group By: (X-Axis). Ther<br>drop-down arrow and s<br>• Every 15 Minutes | elect a range. Ó<br>• Hour          | ptions include:<br>• Week                  |                                                                                                |
| Select a Field:    | Group By: (X-Axis). Ther<br>drop-down arrow and s<br>• Every 15 Minutes | elect a range. Ó<br>• Hour<br>• Day | ptions include:<br>• Week<br>• Day of Week |                                                                                                |

## 4.8 Lines in Use Report and Lines in Use Matrix

The Lines in Use report or matrix is specific to all outgoing lines matching the query details configured by the View user. The Allworx server buffers data so if the View server and the Allworx server become disconnected, then the View data persists. This requires Allworx system software 8.0.7.6 or later.

### 4.8.1 Manage the Lines in Use Reports

- 1. Log in to the View application with an Allworx username and password.
- 2. Navigate to **Reports** > **Lines in Use** and select an option:

Lines in Use Setup a new Lines in Use report configuration. See <u>"Lines in Use Report Query Configuration" on page 39</u> for more information about the settings.

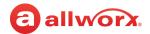

| Lines in Use<br>Matrix | Setup a new Lines in Use Matrix report configuration. See <u>"Lines in Use Matrix Configuration" on page 40</u> for more information about the settings. |
|------------------------|----------------------------------------------------------------------------------------------------|
| My Reports             | Select an existing report configuration not shared with other users.                                                                                     |
| Shared Reports         | Select an existing report configuration to share with other users.                                                                                       |

#### 3. Manage the report, click:

| Hide Details /<br>Show Details | Remove or display the Query Details on the web page, respectively.                                                                                                    |
|--------------------------------|----------------------------------------------------------------------------------------------------|
| Run Query                      | Generate the Call Detail Report and display the report with the findings that meet the required criteria.                                                                                                    |
| Save Query                     | Keep the report configuration to run at another time and overwrites any previously saved configurations. The only verification that the report has saved is the report title changes from <b>Lines in Use Report <report name=""> [Not Saved]</report></b> to <b>Lines in Use <report name=""></report></b> . |
| Save Query As                  | Create a new report configuration, and does not overwrite any previously saved configurations. Enter a report name in the field provided. Locate the <b>Share this report</b> box - check to display the report in <b>Shared Reports</b> or unchecked to display the report in <b>My Reports</b> .            |

The report displays on the web page. Select an option to manage the data.

| Export to PDF | Save the report in a PDF format. |
|---------------|----------------------------------|
| Export to CSV | Save the report in a CSV format. |

#### **Query Results:**

Click a column heading to sort the report by ascending or descending order of that data.

## 4.8.2 Lines in Use Report Query Configuration

| Query:              |                                                                                              |
|---------------------|----------------------------------------------------------------------------------------------|
| Select Server:      | Click the drop-down arrow to select an available server.                                     |
| Select Line Groups: | Select available line group or groups from the multiple selection box.                       |
| Select a Range      | Click the drop-down arrow to select an available range. See "Range Descriptions" on page 27. |

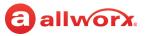

| Group By      | Displays the percentage of use a line had during the period; this is not a count value of number of calls received on that line. The options selected in the Select a Range query determine the availability of the options available in Group By. Therefore, not all options identified below display with each range selection. Click the drop-down arrow and select a group. Options include: |                          |                                             |  |
|---------------|----------------------------------------------------------------------------------------------------|--------------------------|---------------------------------------------|--|
|               | <ul> <li>Every 15 Minutes</li> </ul>                                                                                                    | • Day                    | Month                                       |  |
|               | <ul> <li>Every 30 Minutes</li> </ul>                                                                                                    | Day of Week              | Every Second (lines in use only)            |  |
|               | Hour                                                                                                    | • Week                   | Every Minute (lines in use only)            |  |
|               | <b>NOTE</b> : The View applica                                                                                                    | tion rounds down perc    | entage values, if the value is less than 1. |  |
| Line Details: | Displays the information                                                                                                    | n for each line connecte | ed to the server. Check the box to enable   |  |
|               | _                                                                                                    |                          |                                             |  |

#### Show Maximum or Average:

Displays the usage information for each line connected to the server. Average displays the average number of lines in use. Maximum displays the maximum number of lines in use.

NOTE: Large range values with small group by values can create long running queries.

### 4.8.3 Lines in Use Matrix Configuration

| Query:              |                                                                                                    |                 |                     |         |  |
|---------------------|----------------------------------------------------------------------------------------------------|-----------------|---------------------|---------|--|
| Select Server:      | Click the drop-down arr                                                                                                    | ow and select a | n available server. |         |  |
| Select Line Groups: | Select available line group or groups from the multiple selection box.                                                                                                    |                 |                     |         |  |
| Select a Range:     | Click the drop-down arrow and select an available range. See <u>"Range Descriptions" on page 27</u> for more information.                                                                                                    |                 |                     |         |  |
| Group By: (Y-Axis)  | The options selected in the Select a Range query determine the availability of the options available in Group By: (Y-Axis). Therefore, not all options identified below display with each range selection. Click the drop-down arrow and select a range. Options include:     |                 |                     |         |  |
|                     | <ul> <li>Every 15 Minutes</li> </ul>                                                                                                    | Hour            | • Week              | • Month |  |
|                     | • Every 30 Minutes                                                                                                    | • Day           | Day of Week         |         |  |
| Group By: (X-Axis)  | The options selected in the Group By: (Y-Axis) query determine the availability of the options available in Group By: (X-Axis). Therefore, not all options identified below display with each range selection. Click the drop-down arrow and select a range. Options include: |                 |                     |         |  |
|                     |                                                                                                    | • Hour          | • Week              | Month   |  |
|                     | <ul> <li>Every 15 Minutes</li> </ul>                                                                                                    | noui            | - WEEK              |         |  |

#### Show Maximum or Average:

Displays the usage information for each line connected to the server. **Average** displays the average number of lines in use. **Maximum** displays the maximum number of lines in use.

## 4.9 Queue Summary Report and Matrix

The Queue Summary option enables queue supervisors or queue agents to configure or run a report or matrix specific to all queue activity matching the query details and filters.

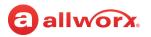

### 4.9.1 Manage the Queue Summary Reports

1. Log in to the View application with an Allworx username and password. Navigate to **Reports** > **Queue** and select an option:

| Queue Summary           | Setup a new Queue Summary report configuration. See <u>"Queue Summary Report Query Configuration"</u> on page 41 for more settings information.  |
|-------------------------|----------------------------------------------------------------------------------------------------|
| Queue Summary<br>Matrix | Setup a new Queue Summary Matrix report configuration. See <u>"Queue Summary Matrix Configuration"</u> on page 42 for more settings information. |
| My Reports              | Select an existing report configuration not shared with other users.                                                                             |
| Shared Reports          | Select an existing report configuration to share with other users.                                                                               |

#### 2. Manage the report, click:

| Hide Details /<br>Show Details | Remove or display the Query Details on the web page, respectively.                                                                                                    |
|--------------------------------|----------------------------------------------------------------------------------------------------|
| Run Query                      | Generate the Call Detail Report and display the report with the findings that meet the required criteria.                                                                                                    |
| Save Query                     | Keep the report configuration to run at another time and overwrites any previously saved configurations. The only verification that the report has saved is the report title changes from <b>Queue Summary Report <report name=""></report></b> [Not Saved] to <b>Queue Summary Report <report name=""></report></b> . |
| Save Query As                  | Create a new report configuration, and does not overwrite any previously saved configurations. Enter a report name in the field provided. Locate the <b>Share this report</b> box - check to display the report in <b>Shared Reports</b> or unchecked to display the report in <b>My Reports</b> .                     |

The report displays on the web page. Select an option to manage the data.

| Export to PDF Sav | ve the report in a PDF format. |
|-------------------|--------------------------------|
| Export to CSV Sav | ve the report in a CSV format. |

**\*NOTE**: When selecting the Export to CSV option, the numeric calculations are more precise for values such as averages and percentages than displayed within the application.

#### **Query Results:**

Click a column heading to sort the report by ascending or descending order of that data.

### 4.9.2 Queue Summary Report Query Configuration

#### Query:

Select Server:

Click the drop-down arrow and select an available server.

#### Allworx View User Guide Version 1.3

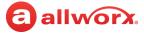

| Select a Queue: | Click the drop-down arr                                                                                                   | ow and select a | n available queue.  |                                                                                                    |
|-----------------|----------------------------------------------------------------------------------------------------|-----------------|---------------------|----------------------------------------------------------------------------------------------------|
| Select a Range  | Click the drop-down arrow and select an available range. See <u>"Range Descriptions" on page 27</u> for more information. |                 |                     |                                                                                                    |
| Group By        |                                                                                                    | selected in the | Select a Range quer | this is not a count value of number of calls received<br>y determine the availability of the options available<br>Options include: |
|                 | • Every 15 Minutes                                                                                                    | Hour            | • Week              | Month                                                                                                    |
|                 | Every 15 windles                                                                                                    |                 |                     | month                                                                                                    |

#### Show These Fields:

Check or uncheck the available check boxes to include or exclude the information from the report. Users must select at least one field. Options include:

Total Calls Received Total Calls Serviced

Abandon Rate

• Total Calls Exit Key

- Total Calls Timed Out
- Total Time Serviced
- Total Calls Abandoned
   Total Calls w/No Available Agent
  - Average Time Serviced
    - Average Queue Depth

- Maximum Queue Depth
- Average Time to Answer
- Maximum Time to Answer
- Total Wait Time
- Average Wait Time
- Maximum Wait Time
- Total Agent Service Time
- Average Wait until Abandon
- Total Wait until Abandon

## 4.9.3 Queue Summary Matrix Configuration

| Query:             |                                                                                                    |       |                                 |         |  |
|--------------------|----------------------------------------------------------------------------------------------------|-------|---------------------------------|---------|--|
| Select Server:     | Click the drop-down arrow and select an available server.                                                                                                    |       |                                 |         |  |
| Select Queue:      | Click the drop-down arrow and select an available queue.                                                                                                    |       |                                 |         |  |
| Select a Range:    | Click the drop-down arrow and select an available range. See <u>"Range Descriptions" on page 27</u> for more information.                                                                                                    |       |                                 |         |  |
| Group By: (Y-Axis) | The options selected in the Select a Range query determine the availability of the options available in Group<br>By: (Y-Axis). Therefore, not all options identified below display with each range selection. Click the drop-<br>down arrow and select a range. Options include: |       |                                 |         |  |
|                    | • Every 15 Minutes                                                                                                    | Hour  | • Week                          | • Month |  |
|                    | Every 30 Minutes                                                                                                    | • Day | • Day of Week                   |         |  |
| Group By: (X-Axis) | The options selected in the Group By: (Y-Axis) query determine the availability of the options available in Group By: (X-Axis). Therefore, not all options identified below display with each range selection. Click the drop-down arrow and select a range. Options include:    |       |                                 |         |  |
|                    | <ul> <li>Every 15 Minutes</li> </ul>                                                                                                    | Hour  | • Week                          | • Month |  |
|                    | Every 30 Minutes                                                                                                    | • Day | <ul> <li>Day of Week</li> </ul> |         |  |

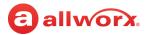

#### Show These Fields:

Check or uncheck the available check boxes to include or exclude the information from the report. Users must select at least one field.

Total Calls ReceivedTotal Calls Serviced

Abandon Rate

• Total Calls Exit Key

- Total Calls Timed Out
- Total Time Serviced
- Total Calls Abandoned
   Total Calls w/No Available Agent
  - Average Time Serviced
  - Average Queue Depth

- Maximum Queue Depth
- Average Time to Answer
- Maximum Time to Answer
- Total Wait Time
- Average Wait Time
- Maximum Wait Time
- Total Agent Service Time
- Average Wait until Abandon
- Total Wait until Abandon

## 4.10 Agent Summary Report, Agent Summary Matrix, and Agent History Report

The Agent Summary/Agent History option enables users to configure or run a report or matrix specific to agent activity matching the query details and filters.

### 4.10.1 Manage the Agent Summary Reports

Log in to the View application with an Allworx username and password. Navigate to **Reports** > Agent and select an option:

| Agent Summary           | Setup a new Agent Summary report configuration. See <u>"Agent Summary Report Query Configuration"</u><br>on page 44 for more settings information.      |
|-------------------------|----------------------------------------------------------------------------------------------------|
| Agent Summary<br>Matrix | Setup a new Agent Summary Matrix report configuration. See <u>"Agent Summary Matrix Configuration"</u><br>on page 44 for more settings information.     |
| Agent History           | Set up a new Agent History report configuration. See <u>"Agent History Report Query Configuration" on</u> page <u>45</u> for more settings information. |
| My Reports              | Select an existing report configuration not shared with other users.                                                                                    |
| Shared Reports          | Select an existing report configuration to share with other users.                                                                                      |

#### 2. Manage the report, click:

| Hide Details /<br>Show Details | Remove or display the Query Details on the web page, respectively.                                                                                                    |
|--------------------------------|----------------------------------------------------------------------------------------------------|
| Run Query                      | Generate the Call Detail Report and display the report with the findings that meet the required criteria.                                                                                                    |
| Save Query                     | Keep the report configuration to run at another time and overwrites any previously saved configurations. The only verification that the report has saved is the report title changes from <b>Agent Summary Report <report name=""></report></b> [Not Saved] to <b>Agent Summary Report <report name=""></report></b> . |
| Save Query As                  | Create a new report configuration, and does not overwrite any previously saved configurations. Enter a report name in the field provided. Locate the <b>Share this report</b> box - check to display the report in <b>Shared Reports</b> or unchecked to display the report in <b>My Reports</b> .                     |

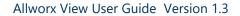

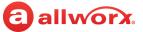

The report displays on the web page. To output the report into another format, click:

| Export to PDF | Save the report in a PDF format. |
|---------------|----------------------------------|
| Export to CSV | Save the report in a CSV format. |

**\*NOTE**: When selecting the Export to CSV option, the numeric calculations are more precise for values such as averages and percentages than displayed within the application.

## 4.10.2 Agent Summary Report Query Configuration

| Select Server:  | Select an available option from the drop-down list. |                                                                                       |                                 |                                                                                                    |         |  |
|-----------------|-----------------------------------------------------|---------------------------------------------------------------------------------------|---------------------------------|----------------------------------------------------------------------------------------------------|---------|--|
| Select Agent:   | Select an available optio                           | Select an available option from the drop-down list. Users can select multiple agents. |                                 |                                                                                                    |         |  |
| Select a Range: | Select an available optio                           | n from the dro                                                                        | p-down list. See <u>"Range</u>  | Descriptions" on page 27 for more infor                                                                     | mation. |  |
| Group By        |                                                     | selected in the                                                                       | e Select a Range query          | is is not a count value of number of calls<br>determine the availability of the options a<br>tions include: |         |  |
|                 | • Every 15 Minutes                                  | • Hour                                                                                | • Week                          | • Month                                                                                                    |         |  |
|                 | <ul> <li>Every 30 Minutes</li> </ul>                | • Day                                                                                 | <ul> <li>Day of Week</li> </ul> |                                                                                                    |         |  |

Check or uncheck the available check boxes to include or exclude the information from the report. Users must select at least one field.

- Total Calls Serviced
- Average Time Serviced
- Longest Call
- Total Time To Answer
- Total Missed Calls
   Total Time Serviced
   Average Time to Answer
- Max Time To Answer

## 4.10.3 Agent Summary Matrix Configuration

| Query:             |                                                                                                    |                   |                                 |                                                                                                    |  |
|--------------------|----------------------------------------------------------------------------------------------------|-------------------|---------------------------------|----------------------------------------------------------------------------------------------------|--|
| Select Server:     | Select an available option from the drop-down list.                                                                  |                   |                                 |                                                                                                    |  |
| Select Agent:      | Select available agent or agents from the multiple selection box.                                                    |                   |                                 |                                                                                                    |  |
| Select a Range:    | Select an available option from the drop-down list. See <u>"Range Descriptions" on page 27</u> for more information. |                   |                                 |                                                                                                    |  |
| Group By: (Y-Axis) |                                                                                                    | all options ident |                                 | he availability of the options available in Group E<br>h each range selection. Click the drop-down arro |  |
|                    | • Every 15 Minutes                                                                                                   | Hour              | • Week                          | • Month                                                                                                 |  |
|                    | • Every 30 Minutes                                                                                                   | • Day             | <ul> <li>Day of Week</li> </ul> |                                                                                                    |  |

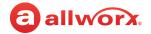

| Group By: (X-Axis) | The options selected in the Group By: (Y-Axis) query determine the availability of the options available in Group<br>By: (X-Axis). Therefore, not all options identified below display with each range selection. Click the drop-down<br>arrow to select a range. Options include: |        |               |         |
|--------------------|----------------------------------------------------------------------------------------------------|--------|---------------|---------|
|                    | <ul> <li>Every 15 Minutes</li> </ul>                                                                                                    | • Hour | • Week        | • Month |
|                    | • Every 30 Minutes                                                                                                    | • Day  | • Day of Week |         |
| Show These Fields: |                                                                                                    |        |               |         |

#### Check or uncheck the available check boxes to include or exclude the information from the report. Users must select at least one field.

- Total Calls Serviced
- · Total Time Serviced • Max Time Serviced
- Total Time To Answer
- Total Hold Time

- Total Missed Calls
- Max Time To Answer
- Max Hold Time

### 4.10.4 Agent History Report Query Configuration

| Query:           |                                                                                                    |
|------------------|----------------------------------------------------------------------------------------------------|
| Select Server:   | Select an available option from the drop-down list.                                                                  |
| Select an Agent: | Select an available option from the drop-down list.                                                                  |
| Select a Range:  | Select an available option from the drop-down list. See <u>"Range Descriptions" on page 27</u> for more information. |

#### The following information displays after clicking Run Query.

| Agent Statistics Table |                    |                |                 |
|------------------------|--------------------|----------------|-----------------|
| • Total Calls          | Logged Out         | • Total Idle   | • Total On Call |
| Logged In              | Logged into Queues | Total Busy**   | • Total Wrapup  |
| Agent Log Table        |                    |                |                 |
| • Status*              | Event Time         | Time in Status | Busy Reason     |

\* Clicking an **On Call** status opens the call life cycle information.

\*\* The Total Busy status includes Ringing, Admin Functions, and agent selected busy states (e.g., lunch or research).

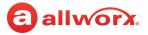

# Chapter 5 Dashboards

The dashboard is the main controller of the View application. Users can manage (setup) or select from a list of dashboards as a home screen. View now reports more data.

## 5.1 **Permissions**

**allworx** 

The View application determines user access based on the log in credentials.

| All Allworx users                  | Able to create and share a dashboard with other users.                                                                                                    |
|------------------------------------|----------------------------------------------------------------------------------------------------|
| Queue Supervisor or<br>Queue Agent | <ul> <li>Able to create and share a dashboard with other users.</li> <li>View queue information.</li> <li>View personal agent information.</li> <li>View all agent information. (supervisor only).</li> </ul> |

## 5.2 Manage Dashboards

The Manage Dashboard feature enables users to manage dashboards. To set dashboard as the home screen, click the radio button in the Home column associated with the dashboard.

#### To add, edit, or delete a dashboard:

1. Log in to the View application with an Allworx username and password.

#### 2. Navigate to **Dashboards** > Manage Dashboards.

| Add Dashboard | Create and setup a new dashboard. The Add a new Dashboard dialog box displays.<br>1. Enter a dashboard name and description.<br>2. Click <b>Save</b> to create the new dashboard or <b>Cancel</b> to disregard the request.                                                                    |
|---------------|----------------------------------------------------------------------------------------------------|
| Open          | Displays a saved dashboard.                                                                                                    |
| Edit          | Enables the user to update the Dashboard Name and Description in the fields provided or enable/<br>disable the shared checkbox. When complete, click Update to save the changes or Cancel to<br>disregard the request. To edit the dashboard widgets, see <u>"Edit Dashboard" on page 47</u> . |
| Delete        | Enables the user to remove the dashboard from the server. Click OK to remove the dashboard or Cancel to disregard the request. Requires no further action.                                                                                                    |

## 5.3 Dashboard

Select a dashboard to make it active on the viewing screen. Users can see shared dashboards and personal dashboards; however, users cannot edit a dashboard created by another user. Each dashboard displays in the menu by the name given during creation; long dashboard names are right justified.

## 5.4 Edit Dashboard

The Edit Dashboard feature enables users to reconfigure the widgets displayed on a saved dashboard.

Toll Free 1 866 ALLWORX \* 585 421 3850 www.allworx.com Version B Updated: February 2, 2017 Page 47

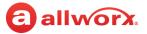

#### To edit dashboard:

- 1. Log in to the View application with an Allworx username and password.
- 2. Locate the feature options and click **Edit Dashboard**.
- 3. Enter or update the information using the drop-down arrows. See <u>"Statistics and Calculations"</u> on page 49 for more information. While editing a dashboard, additional controls display with each widget. Click:

| Up/down    | <ul><li></li></ul>            | Display or hide the scrollable area while editing the dashboard. |
|------------|-------------------------------|------------------------------------------------------------------|
| Up/Down    | <ul><li>∧</li><li>∨</li></ul> | Change the widget order in the Marquee Area.                     |
| Left/right | < >                           | Red arrows that change the widget order in the Scrollable Area.  |
| Configure  | Configure                     | Changes the widget contents.                                     |
| Trash can  |                               | Deletes the widget.                                              |

4. Repeat as necessary for Scrollable Areas Two and Three.

#### 5. Click:

| Cancel  | Disregards the configuration changes.                                     |
|---------|---------------------------------------------------------------------------|
| Preview | See the changes without affecting the current configuration.              |
| Save As | Save the configuration with a new name; keeps the original configuration. |
| Save    | Update the current configuration.                                         |

## allworx.

## 5.5 Statistics and Calculations

## 5.5.1 Agent Statistics

| Term                | Definition                                                                                                    |  |
|---------------------|----------------------------------------------------------------------------------------------------|--|
| Agent Extension     | The extension the Agent is using to service calls.                                                                                                    |  |
| Avg. Service Time   | The average number of seconds an Agent spends servicing the calls answered during the Status Period.<br>Computation: total time serviced over the number of calls serviced.<br>Start: Agent in a queue answers the call.<br>End: Call exits the queue or ends while in queue.                                                                                               |  |
| Agent Status        | Current status of the Agent. One of LOGGED OUT, IDLE, BUSY, ON CALL, WRAP UP, Admin Function. Agents with a WRAP UP status do not show as busy status.                                                                                                    |  |
| Avg. Time to Answer | The average time to answer all the calls during the Status Period. <b>Computation</b> : total number of seconds rfor serviced calls over the number of calls serviced. <b>Start</b> : The handset starts ringing. <b>End:</b> Agent answers call.                                                                                                    |  |
| Busy Reason         | Specific reason if the Agent Status is BUSY. It is undefined if the Agent is not BUSY.                                                                                                    |  |
| Caller Number       | The phone number of the caller when the Agent is ON CALL. Otherwise it is undefined. This does not include a Call Appearance calls in the dashboard.                                                                                                    |  |
| Calls Missed        | The number of missed calls of an Agent during the Status Period. Also known as RONA (roll-over no answer). <i>A</i> missed call is a call not answered in the number of rings set for the queue to set an agent status to "busy - missed call". This setting is found in <b>Phone System</b> > <b>Call Queues / ACD</b> > Maximum Rings before an agent set to unavailable. |  |
| Calls Serviced      | The number of calls answered during the Status Period.                                                                                                    |  |
| Length of Call      | The period of time an Agent has been servicing a call while ON CALL, Otherwise it is undefined.<br><b>Start</b> : Agent answers the call.<br><b>End</b> : Call ends or agent transfers the call.                                                                                                    |  |
| Logged-In Queues    | The number of Queues to which an Agent is currently logged in.                                                                                                    |  |
| Occupancy           | The percentage of time an Agent was either ON CALL or in WRAP UP during the Status Period. <b>Computation</b> : Total time on call plus the total time in WRAP UP over the total timeq.                                                                                                    |  |
| Station             | The station the Agent logged in to service calls.                                                                                                    |  |
| Status Period       | Interval of time (ending with the current time) used to compute Queue and Agent statistics. For example: if set to 30 minutes (default), then the statistics include the most recent 30 minutes of activity. Administrators can configure this period for each Queue or globally for Agents.                                                                                |  |
| Time In Status      | The period of time an Agent has been in the current Status.<br><b>Start</b> : Agent status changes to BUSY, ON CALL, WRAP UP, or IDLE.<br><b>End:</b> Agent status changes to a new status.                                                                                                    |  |

## 5.5.2 Queue Statistics

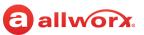

| Term                  | Definition                                                                                                    |  |  |  |
|-----------------------|----------------------------------------------------------------------------------------------------|--|--|--|
| Agents in Busy Status | The number of agents currently logged in to the queue that are in a Busy status. This does not include when the agent is in wrap up.                                                                                                    |  |  |  |
| Agents on Call        | The number of agents currently logged in to the queue servicing a call.                                                                                                    |  |  |  |
| Available Agents      | The number of idle agents currently logged in to the queue.                                                                                                    |  |  |  |
| Avg. Queue Depth      | The Average Queue depth now calculates for the length of time a call is in queue rather than previously calculated (a number of call queue events). This provides a better definition of the average queue depth over a period of time, which displays actual queue pressure over a time period.                                                      |  |  |  |
|                       | <ul> <li>Computation:</li> <li>Sliding window: the time spans in the queue history widget from the beginning of the interval to the current time.</li> <li>Fixed window: the time spans in the queue history widget from the beginning of the interval to the following interval.</li> </ul>                                                          |  |  |  |
| Avg. Talk Time        | The average duration of time ACD agents are servicing calls in an ACD queue for the duration of the group by value. <b>Computation:</b> total time serviced over the number of calls serviced.<br><b>Start</b> : Agent in a queue answers the call.<br><b>End</b> : Call exists the queue or ends while in queue.                                     |  |  |  |
| Avg. Wait Time        | Average time (seconds) to answer a call once it enters the queue during the status period (does not inc<br>abandoned calls). <b>Computation</b> : The total number of seconds waiting over the total number of calls<br>serviced for the Group by.<br><b>Start</b> : Time the call enters the queue.<br><b>End</b> : Time the agent answers the call. |  |  |  |
| Abandon Rate          | The percentage of calls when the caller hangs up while the call is not in an active call state.<br><b>Start:</b> Call enters call queue.<br><b>End</b> : Caller hangs up, agent did not answer call.                                                                                                    |  |  |  |
| Calls Arriving        | The total number of calls arriving in the queue during the status period.                                                                                                    |  |  |  |
| Queue Depth           | The number of calls currently waiting in the queue.                                                                                                    |  |  |  |
| Calls Serviced        | The number of calls answered from the queue during the Status Period.                                                                                                    |  |  |  |
| Longest Wait          | The period of time the oldest waiting call is in the queue.                                                                                                    |  |  |  |
| Max. Queue Depth      | The highest number of calls waiting in the queue at any point in time during the Status Period.                                                                                                    |  |  |  |
| Max. Wait Time        | The longest time (seconds) to answer a call once it enters the queue during the status period (does not include abandoned calls).                                                                                                    |  |  |  |
|                       | The application maintains this value over the status period and does not reset the value when there are no calls in the queue.                                                                                                    |  |  |  |
| Service Level         | The percentage of calls arriving answered in less than or equal to the value of the queue Wait Average alarm<br>Lower Threshold during the Status Period.                                                                                                    |  |  |  |

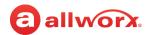

| Term                  | Definition                                                                                                    |
|-----------------------|----------------------------------------------------------------------------------------------------|
| Speed of Answer       | The average time (seconds) to answer for calls serviced during the status period.<br><b>Start</b> : Agent phone is ringing.<br><b>End:</b> Agent answers call.                                                                                                    |
| Status Period         | Interval of time (ending with the current time) used to compute Queue and Agent statistics. For example: if set to 30 minutes (default), then the statistics include the most recent 30 minutes of activity. Administrators can configure this period for each Queue or globally for Agents. |
| Total Agents in Queue | The number of agents currently logged in to the queue.                                                                                                    |

## 5.6 Dashboard Settings

Use these dashboard settings when adding or updating a dashboard.

| Marquee Area                |                                                                                                    |                  |                   |  |
|-----------------------------|----------------------------------------------------------------------------------------------------|------------------|-------------------|--|
| Add a widget to the Marquee | <ul> <li>Users can add Marquees to display/scroll within the application.<br/>Click the drop-down arrow to select:</li> <li>Marquee <ol> <li>Use the radio buttons to Select a font size for the displayed information.</li> <li>Click the drop-down arrow and select an available Allworx server connected to the View server.</li> <li>Click the drop-down arrow and select an available Queue associated with the server.</li> <li>Check or uncheck the boxes to select options to display or hide.</li> </ol> </li> </ul> |                  |                   |  |
|                             |                                                                                                    |                  |                   |  |
|                             | Calls Arriving                                                                                                    | Max. Queue Depth | Avg Wait Time     |  |
|                             | Active Calls                                                                                                    | Service Level    | • Max. Wait Time  |  |
|                             | Calls Serviced                                                                                                    | Speed of Answer  | Call Abandon Rate |  |
|                             | Queue Depth                                                                                                    | • Avg. Talk time | Abandon Rate      |  |
|                             | <ol> <li>Click Save to update the information or Cancel to restore the previously saved information.</li> <li>Message</li> <li>Type a message to display in the Marquee - up to 128 characters.</li> <li>Click Save to update the information or Cancel to restore the previously saved information.</li> </ol>                                                                                                    |                  |                   |  |
| Scrolling Cycle             | Identifies the amount of time (in seconds) for each Marquee widget to to display before moving to the next Marquee widget. Enter a minimum value of 05.                                                                                                    |                  |                   |  |
| Configure                   | Enables editing the current line information/configuration. Click <b>Save</b> to update the information or <b>Cancel</b> to restore the previously saved information.                                                                                                    |                  |                   |  |
| Ê                           | Removes the line from the marquee.                                                                                                    |                  |                   |  |

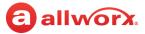

#### Scrollable Area <one, two, or three>

| Click the drop-down arrow                                                                                                    |                                                                                                    |                                                                                                    |
|----------------------------------------------------------------------------------------------------|----------------------------------------------------------------------------------------------------|----------------------------------------------------------------------------------------------------|
| <ul> <li>Agent Summary</li> </ul>                                                                                                    | <ul> <li>Queue Summary</li> </ul>                                                                                                    | <ul> <li>Active Calls</li> </ul>                                                                                                    |
| Agent Detail                                                                                                    | Queue Detail                                                                                                    | System Information                                                                                                    |
| <ul> <li>Agent List</li> </ul>                                                                                                    | Queue History                                                                                                    | Single Item                                                                                                    |
| Agent History                                                                                                    | Multi Queue History                                                                                                    |                                                                                                    |
| • Multi Agent History                                                                                                    | Queue List                                                                                                    |                                                                                                    |
| determines the number<br>2. Click the drop-down and<br>3. Click the drop-down and<br>4. Use the radio buttons to                                                                         | r of displayed options.<br>row and select an available Allwo<br>row and select an Agent associate<br>o select how to <b>Highlight Alarm</b>                                                                                                    | rx server connected to the View server.<br>ed with the server.<br><b>s</b> for the displayed information.                                                                                                    |
| Agent Status                                                                                                    | <ul> <li>Avg. Time to Answer*</li> </ul>                                                                                                    | Station                                                                                                    |
| Busy Reason                                                                                                    | <ul> <li>Calls Serviced*</li> </ul>                                                                                                    | Logged-In Queues                                                                                                    |
| <ul> <li>Calls Missed*</li> </ul>                                                                                                    | <ul> <li>Avg. Service Time*</li> </ul>                                                                                                    | Agent Extension                                                                                                    |
| Time In Status                                                                                                    | <ul> <li>Occupancy*</li> </ul>                                                                                                    | Caller Number                                                                                                    |
| Bar Charts" on page 55                                                                                                    | for more information.                                                                                                    |                                                                                                    |
| <ul> <li>span for the widget update</li> <li>and measurements are diff</li> <li>Time spans of queue slid</li> <li>Summary, detail, and sin</li> <li>The start and end of the</li> </ul>  | es the intervals shown on the "X"<br>ferent and caused by:<br>ding windows may be different fro<br>gle item widgets round the value<br>sliding window may or may not                                                                                                    | axis. Differences occur as the intervals<br>om queue status window range.<br>e - history widgets do not.                                                                                                    |
| determines the number<br>2. Click the drop-down and<br>3. Click the drop-down and<br>4. Select how to display th<br>• Sliding Window - displays<br>• Fixed Range - displays<br>5. Click: | r of displayed options.<br>row and select an available Allwo<br>row and select an Agent associate<br>ne information:<br>lays the information from the cur                                                                                                    | rx server connected to the View server.<br>ed with the server.<br>rent point in time going backwards.                                                                                                    |
|                                                                                                    | <ul> <li>Agent Detail</li> <li>Agent List</li> <li>Agent History</li> <li>Multi Agent History</li> <li>Multi Agent History</li> <li>1. Use the radio buttons t<br/>determines the number</li> <li>2. Click the drop-down ar</li> <li>3. Click the drop-down ar</li> <li>4. Use the radio buttons t</li> <li>5. Check or uncheck the b</li> <li>Agent Status</li> <li>Busy Reason</li> <li>Calls Missed*</li> <li>Time In Status</li> <li>Length of Call*</li> <li>* When selecting this of<br/>Bar Charts" on page 59</li> <li>6. Click Save to update the<br/>The time period is automar<br/>span for the widget update<br/>and measurements are diff</li> <li>Time spans of queue slice</li> <li>Summary, detail, and sim</li> <li>The start and end of the<br/>end for an interval bour</li> <li>1. Use the radio buttons t<br/>determines the number</li> <li>2. Click the drop-down ar</li> <li>3. Click the drop-down ar</li> <li>4. Select how to display the<br/>Sliding Window - display</li> </ul> | <ul> <li>Agent Detail</li> <li>Agent List</li> <li>Agent History</li> <li>Multi Agent History</li> <li>Multi Agent History</li> <li>Multi Agent History</li> <li>Queue List</li> <li>Use the radio buttons to Select a font size for the displedetermines the number of displayed options.</li> <li>Click the drop-down arrow and select an available Allwo</li> <li>Click the drop-down arrow and select an Agent associat</li> <li>Use the radio buttons to select how to Highlight Alarm</li> <li>Check or uncheck the boxes to select options to display.</li> <li>Agent Status</li> <li>Avg. Time to Answer*</li> <li>Busy Reason</li> <li>Calls Serviced*</li> <li>Avg. Service Time*</li> <li>Time In Status</li> <li>Occupancy*</li> <li>Length of Call*</li> <li>* When selecting this option, there are additional option Bar Charts" on page 55 for more information.</li> <li>Click Save to update the information or Cancel to restor</li> <li>The time period is automatically defined for queue history vispan for the widget updates the intervals shown on the "X" and measurements are different and caused by:</li> <li>Time spans of queue sliding windows may be different fr</li> <li>Summary, detail, and single item widgets round the value</li> <li>The start and end of the sliding window may or may not end for an interval boundary (x axis).</li> <li>Use the radio buttons to Select a font size for the displedetermines the number of displayed options.</li> <li>Click the drop-down arrow and select an available Allwo</li> <li>Click the drop-down arrow and select an available Allwo</li> <li>Click the drop-down arrow and select an available Allwo</li> <li>Click the drop-down arrow and select an available Allwo</li> <li>Click the drop-down arrow and select an available Allwo</li> <li>Click the drop-down arrow and select an available Allwo</li> <li>Click the drop-down arrow and select an available Allwo</li> <li>Click the drop-down arrow and select an available Allwo</li> <li>Click the drop-down arrow and select an available Allwo</li> <li>Click the drop-do</li></ul> |

## allworx.

|                                                                                                    |                                                                                                    | stics to monitor. The Agent History wi<br>History widget supports one field typ                                             | dget supports up to three field types and<br>be.                                                             |  |
|----------------------------------------------------------------------------------------------------|----------------------------------------------------------------------------------------------------|----------------------------------------------------------------------------------------------------|----------------------------------------------------------------------------------------------------|--|
|                                                                                                    | Total Calls Ser                                                                                                    |                                                                                                    | Max. Time to Answer                                                                                          |  |
|                                                                                                    | • Avg. Time Sei                                                                                                    | viced • Total Time Serviced                                                                                                 | Avg. Time Of Hold                                                                                            |  |
|                                                                                                    | Total Calls Mi                                                                                                    |                                                                                                    | Max. Time of Hold                                                                                            |  |
|                                                                                                    | • Total Time Mi                                                                                                    | ssed • Total Time to Answer                                                                                                 | Total Time of Hold                                                                                           |  |
|                                                                                                    | 7. Select the <b>Chart</b>                                                                                                    | Type. Options include:                                                                                                    |                                                                                                    |  |
|                                                                                                    | • line                                                                                                    | • area                                                                                                    |                                                                                                    |  |
|                                                                                                    | • column                                                                                                    | • stack                                                                                                    | ed area                                                                                                    |  |
|                                                                                                    |                                                                                                    | late the information or <b>Cancel</b> to rest<br>orical graph charts, see <u>"Historical Gr</u>                             | ore the previously saved information.<br>aphs" on page 7.                                                    |  |
| <ul> <li>Queue Summary displays the selected information in a single column.</li> <li>Queue Detail displays the selected information in two-</li> </ul>                                                                   |                                                                                                    |                                                                                                    |                                                                                                    |  |
| columns.                                                                                                    | <ul> <li>Calls Arriving</li> </ul>                                                                                                    | Call Abandon Rate                                                                                                    | <ul> <li>Agents in Busy Status</li> </ul>                                                                    |  |
| • Queue List* displays the                                                                                                    | Calls Serviced                                                                                                    | Speed Of Answer*                                                                                                    | Agents On Call                                                                                               |  |
| selected information in a linear                                                                                                    | <ul> <li>Queue Depth</li> </ul>                                                                                                    | * • Avg. Talk Time                                                                                                    | <ul> <li>Total Agents in Queue</li> </ul>                                                                    |  |
| format. The Longest Wait option is not available in this                                                                                                    | Avg. Queue E                                                                                                    | epth* • Avg. Wait Time*                                                                                                    | Longest Wait                                                                                                 |  |
| format.                                                                                                    | Max. Queue I                                                                                                    | • Max. Wait Time*                                                                                                    |                                                                                                    |  |
|                                                                                                    | <ul> <li>Service Level<sup>3</sup></li> </ul>                                                                                                    | Available Agents                                                                                                    |                                                                                                    |  |
|                                                                                                    | Charts" on page                                                                                                    | g this option, there are additional op<br><u>255</u> for more information.<br>late the information or <b>Cancel</b> to rest | tions available: See <u>"Configuring Bar</u><br>ore the previously saved information.                        |  |
| <ul> <li>Queue History displays up to<br/>three selected fields in a chart<br/>format for one agent.</li> <li>Multi Queue History* displays<br/>a single selected field in a chart<br/>format for many agents.</li> </ul> | <ul> <li>The time period is automatically defined for queue history widgets changing the length of the time span for the widget updates the intervals shown on the "X" axis. Differences occur as the intervals and measurements are different and caused by:</li> <li>Time spans of queue sliding windows may be different from queue status window range.</li> <li>Summary, detail, and single item widgets round the value - history widgets do not.</li> <li>The start and end of the sliding window may or may not correspond to the history widget start/ end for an interval boundary (x axis).</li> </ul> |                                                                                                    |                                                                                                    |  |
| * After selecting the agent or<br>queue, click in the field to select<br>the next agent or queue for the<br>widget. All selected options are<br>highlighted in blue.                                                      | determines the r<br>2. Click the drop-do<br>3. Click the drop-do<br>• Sliding Window                                                                                                    | own arrow and select an Agent associa                                                                                       | vorx server connected to the View server.<br>ated with the server.<br>urrrent point in time going backwards. |  |
|                                                                                                    | • Span                                                                                                    | Select the range of time for the cha                                                                                        | art type.                                                                                                    |  |
|                                                                                                    | • Start Time                                                                                                    | Select the time of day to begin trac<br>chart.                                                                              | cking the chart. Applies to Fixed Range                                                                      |  |

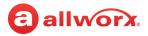

|    |                                                                        | get supports one field type.                                                                                                    |                                                                                                    |
|----|------------------------------------------------------------------------|----------------------------------------------------------------------------------------------------|----------------------------------------------------------------------------------------------------|
|    | <ul> <li>Total Calls Received</li> </ul>                               | Avg. Time Serviced                                                                                                    | Total Calls No Available Agent                                                                                                    |
|    | <ul> <li>Total Calls Serviced</li> </ul>                               | Avg. Queue Depth                                                                                                    | <ul> <li>Total Agent Service Time</li> </ul>                                                                                                    |
|    | <ul> <li>Total Calls Abandoned</li> </ul>                              | Max. Queue Depth                                                                                                    | Avg. Wait Until Abandon                                                                                                    |
|    | <ul> <li>Total Calls Exit Key</li> </ul>                               | Avg. Time to Answer                                                                                                    | <ul> <li>Total Wait Until Abandon</li> </ul>                                                                                                    |
|    | <ul> <li>Total Calls Timed Out</li> </ul>                              | Avg. Wait Time                                                                                                    | Abandon Rate                                                                                                    |
|    | <ul> <li>Total Wait Time</li> </ul>                                    | • Max. Wait Time                                                                                                    |                                                                                                    |
|    | <ul> <li>Total Time Serviced</li> </ul>                                | • Max. Time to Answer                                                                                                    |                                                                                                    |
| 6. | Select the <b>Chart Type</b> . Optio                                   | ns include:                                                                                                    |                                                                                                    |
|    | • line                                                                 | • area                                                                                                    |                                                                                                    |
|    | • column                                                               | <ul> <li>stacked a</li> </ul>                                                                                                    |                                                                                                    |
| 7. | Click <b>Save</b> to update the info                                   | rmation or <b>Cancel</b> to restore t                                                                                                    | the previously saved information.                                                                                                    |
|    |                                                                        | to select options to display.                                                                                                    | ed information.                                                                                                    |
|    | Call State                                                             | Calling Number                                                                                                    | • Scope                                                                                                    |
|    | Start Time                                                             | <ul> <li>Recipient</li> </ul>                                                                                                    |                                                                                                    |
|    | Caller                                                                 | <ul> <li>Recipient Number</li> </ul>                                                                                                    |                                                                                                    |
| 3. | Click <b>Save</b> to update the info                                   | rmation or <b>Cancel</b> to restore t                                                                                                    | the previously saved information.                                                                                                    |
|    |                                                                        |                                                                                                    | ed information.                                                                                                    |
|    | Site Name                                                              | Software Version                                                                                                    | <ul> <li>Number of Users</li> </ul>                                                                                                    |
|    | Server Model                                                           | • Lines in use                                                                                                    | <ul> <li>Number of Queues</li> </ul>                                                                                                    |
|    | • Status                                                               | Time of Status                                                                                                    |                                                                                                    |
| 3. | Click Save to update the info                                          | rmation or <b>Cancel</b> to restore                                                                                                    | the previously saved information.                                                                                                    |
| 1. | Selected the Widget Type.                                              |                                                                                                    |                                                                                                    |
|    | Queue Widget                                                           | Displays the Queue o                                                                                                    | option in a text format.                                                                                                    |
|    | Queue Radial Widget                                                    | Displays the Queue c                                                                                                    | pption in radial format.                                                                                                    |
|    | Agent Widget                                                           | Displays the Agent o                                                                                                    | ption in a text format.                                                                                                    |
|    | Agent Radial Widget                                                    | Displays the Agent o                                                                                                    | ption in radial format.                                                                                                    |
| -  | <ol> <li>7.</li> <li>1.</li> <li>2.</li> <li>3.</li> <li>3.</li> </ol> | <ul> <li>Total Calls Serviced</li> <li>Total Calls Abandoned</li> <li>Total Calls Exit Key</li> <li>Total Calls Timed Out</li> <li>Total Calls Timed Out</li> <li>Total Wait Time</li> <li>Total Time Serviced</li> <li>Select the Chart Type. Option</li> <li>line         <ul> <li>column</li> </ul> </li> <li>Click Save to update the info</li> <li>Use the radio buttons to Sele</li> <li>Call State         <ul> <li>Start Time</li> <li>Caller</li> </ul> </li> <li>Click Save to update the info</li> <li>Use the radio buttons to Sele</li> <li>Caller</li> <li>Click Save to update the info</li> <li>Use the radio buttons to Sele</li> <li>Check or uncheck the boxes</li> <li>Site Name</li> <li>Server Model</li> <li>Status</li> <li>Click Save to update the info</li> <li>Selected the Widget Type.</li> <li>Queue Widget</li> <li>Queue Radial Widget</li> <li>Agent Widget</li> </ul> | <ul> <li>Total Calls Serviced</li> <li>Avg. Queue Depth</li> <li>Total Calls Abandoned</li> <li>Max. Queue Depth</li> <li>Total Calls Exit Key</li> <li>Avg. Time to Answer</li> <li>Total Calls Timed Out</li> <li>Avg. Wait Time</li> <li>Total Time Serviced</li> <li>Max. Time to Answer</li> <li>Total Time Serviced</li> <li>Max. Time to Answer</li> <li>Select the Chart Type. Options include:         <ul> <li>line</li> <li>area</li> <li>column</li> <li>stacked a</li> </ul> </li> <li>Click Save to update the information or Cancel to restore of the display.</li> <li>Cleck or uncheck the boxes to select options to display.</li> <li>Call State</li> <li>Caller</li> <li>Recipient</li> <li>Caller</li> <li>Recipient Number</li> </ul> <li>Click Save to update the information or Cancel to restore of the display.</li> <li>Click Save to update the information or Cancel to restore of the display.</li> <li>Click Save to update the information or Cancel to restore of the display.</li> <li>Click Save to update the information or Cancel to restore of the display.</li> <li>Click Save to update the information or Cancel to restore of the display.</li> <li>Click Save to update the information or Cancel to restore of the display.</li> <li>Site Name</li> <li>Software Version</li> <li>Server Model</li> <li>Lines in use</li> <li>Status</li> <li>Time of Status</li> <li>Click Save to update the information or Cancel to restore of the display.</li> <li>Site Name</li> <li>Selected the Widget Type.</li> <li>Queue Widget</li> <li>Displays the Queue of Queue Capital Widget</li> <li>Displays the Agent of Displays the Agent of Displays the Agent of Displays the Agent of Displays the Agent of Displays the Agent of Displays the Agent of Displays the Agent of Displays the Agent of Displays the</li> |

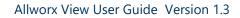

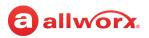

| <ul> <li>Single Item (con't)</li> </ul> | 4. Select the statistics to monitor.                                                                                                    |                                      |                                                        |  |  |  |  |
|-----------------------------------------|----------------------------------------------------------------------------------------------------|--------------------------------------|--------------------------------------------------------|--|--|--|--|
|                                         | Queue                                                                                                    |                                      |                                                        |  |  |  |  |
|                                         | Calls Arriving                                                                                                    | Calls Serviced                       | Queue Depth                                            |  |  |  |  |
|                                         | Avg. Queue Depth                                                                                                    | Max. Queue Depth                     | Service Level                                          |  |  |  |  |
|                                         | Abandon Rate                                                                                                    | Speed of Answer                      | • Avg. Talk Time                                       |  |  |  |  |
|                                         | Avg. Wait Time                                                                                                    | • Max. Wait Time                     | Available Agents                                       |  |  |  |  |
|                                         | <ul> <li>Agents in Busy Status</li> </ul>                                                                                                    | <ul> <li>Agents On Call</li> </ul>   | Total Agents in Queue                                  |  |  |  |  |
|                                         | Longest Wait                                                                                                    |                                      |                                                        |  |  |  |  |
|                                         | Agent                                                                                                    |                                      |                                                        |  |  |  |  |
|                                         | Agent Status                                                                                                    | Busy Reason                          | <ul><li>Caller Number</li><li>Length of Call</li></ul> |  |  |  |  |
|                                         | Calls Missed                                                                                                    | Time In Status                       |                                                        |  |  |  |  |
|                                         | Avg. Time to Answer                                                                                                    | Calls Serviced                       | Avg. Handle Time                                       |  |  |  |  |
|                                         | Occupancy                                                                                                    |                                      |                                                        |  |  |  |  |
|                                         | 5. Click <b>Save</b> to update the inf                                                                                                    | ormation or <b>Cancel</b> to restore | the previously saved information.                      |  |  |  |  |
| Screen area size                        | Click the drop-down arrow and select an option from the list.                                                                                              |                                      |                                                        |  |  |  |  |
|                                         | • 1/3 Screen (Default)                                                                                                    | • 2/3 Screen                         | Full Screen                                            |  |  |  |  |
| Scrolling Cycle                         | Enter a a minimum value of 5.                                                                                                    |                                      |                                                        |  |  |  |  |
| Set Maximum                             | The maximum for a radial dial widget. The default is 30, which should be higher than the Max<br>Threshold. Use the up/down arrows to change appropriately. |                                      |                                                        |  |  |  |  |

## 5.7 Configuring Bar Charts

A graphical display of queue and agent alarm thresholds using green (meeting or exceeding requirements), yellow (meeting yellow alarming requirements), and red (meeting or exceeding red alarming requirements). There are two types of bar charts:

- Progressive bar chart displays a professively colored bar chart to represent the level of the current alarm level. May be:
  - Single color (green): no current threshold reached.
  - Bi-colored (green and yellow): a lower threshold reached.
  - Tricolored (green, yellow, and red): an upper threshold limit is reached (upper = larger number and lower = smaller number).
  - Goal-oriented bar charts displays a single-colored bar chart and reverses the upper and lower thresholds (upper = smaller number and lower = larger number).

.

## The bar chart is available in the following widget options:

### **Agent List Options**

Allworx View User Guide Version 1.3

- Calls Missed
- Avg. Service Time

#### **Queue List Options**

- Queue Depth
- Avg. Queue Depth
- Max. Queue Depth
- \* Goal-oriented bar chart

#### To configure the bar charts:

- Log in to the View application with an Allworx username and password. 1.
- Locate the feature options and click Edit Dashboard. 2.
- 3. Access the Configure Dialog for the Agent List or Queue List widget by doing one of the following:
  - Add a new Agent List or Queue List widget.
  - Locate the existing Agent List or Queue List widget and click **Configure**.
- 4. Select the options to display, and click the available **Bar Chart** checkbox. Allworx recommends selecting no more than four bar charts to display.
- 5. Locate the **Set Maximum** field and click the up or down arrow. This is an upper maximum boundary to display in the widget option detail. Defaults are taken from the Threshold settings and should be set higher than the Max Threshold value.
- 6. Click **Save** to keep the changes or **Cancel** to disregard the request. If necessary, adjust the lower and upper threshold limits. See "Alarms" on page 14 for more information about adjust the threshold limits.

- Abandon Rate

Calls Serviced\*

- Avg. Wait Time
- Max. Wait Time

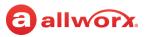

- Avg. Time to Answer
- Occupancy\*
- Service Level\*

  - Speed Of Answer

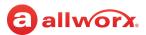

information.

### **Examples of bar charts:**

| allwo                                               |                    | ~~          |                  |                         | Widge                     | t Sales List                                                              | Edit Dashboard Das                    | Hello, ViewA<br>shboards Reports                                                     | dmin ! Log off<br>Configure About |
|-----------------------------------------------------|--------------------|-------------|------------------|-------------------------|---------------------------|---------------------------------------------------------------------------|---------------------------------------|--------------------------------------------------------------------------------------|-----------------------------------|
| Queue:<br>Widget Sales                              | Calls Arriving 117 | Active Call | s Calls Serviced | Queue Depth<br><b>O</b> | Maximum Queue<br><b>8</b> | Depth Service Lev                                                         | el Speed Of Answer<br>00:00:09        | Average Talk Time 00:00:45                                                           | Avg. Wait Time 00:00:17           |
| Queue                                               |                    | C           | alls Serviced    | Max                     | kimum Queu                | Service Level                                                             | Abandon Rate                          | Speed Of A                                                                           | nswer                             |
| Widget Sa                                           | es                 | (           | 50               | 8                       |                           | 53%                                                                       | 48%                                   | 00:00:09                                                                             | ^                                 |
| Agent<br>BAndersor<br>CGraham<br>CKennedy<br>DQuill |                    |             |                  | Calls Misse             | d                         | Avg. Time to<br>00:00:10<br>00:00:11<br>00:00:06<br>00:00:09              | o Answer<br>!<br>!                    | Calls Serviced 12 13 13 10                                                           |                                   |
| FLane                                               |                    |             |                  | 1                       |                           | 00:00:09                                                                  | · · · · · · · · · · · · · · · · · · · | 12                                                                                   |                                   |
|                                                     | Options wi         |             |                  | Progressive             | bar Chart                 |                                                                           |                                       | Goal-ori                                                                             | ented bar char                    |
|                                                     |                    |             |                  |                         | more in                   | s: indicates ther<br>formation to dis<br>djust the <b>Set Ma</b><br>alue. | - informa<br>axi- upper tl            | nation Point ind<br>ation available b<br>hreshold limit. <i>A</i><br>Threshold value | eyond the<br>Adjust the           |

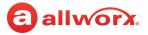

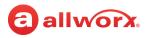

# **Chapter 3 Troubleshooting**

| Condition                                                                                                    | Description                                                                                                    | Solution                                                                                                    |
|----------------------------------------------------------------------------------------------------|----------------------------------------------------------------------------------------------------|----------------------------------------------------------------------------------------------------|
| Login                                                                                                    |                                                                                                    |                                                                                                    |
| Log in does not work.                                                                                                    | Log in error message displays that cookies are disabled.                                                                                                    | <ul> <li>Enable the cookies:</li> <li>1. Navigate to Start &gt; Control Panel &gt; Internet Options.</li> <li>2. Click the Privacy tab.</li> <li>3. Adjust the Settings slider bar to enable cookies.</li> </ul>                                                                               |
| Received message "Login<br>failed! Either the supplied<br>credentials were not valid,<br>or there was a problem<br>connecting to the Allworx<br>Server." | Attempting to log in to an added Allworx server and received the message.                                                                                                    | Selected configured servers and verify the status equals connected.                                                                                                    |
| Users are unable to<br>access the application<br>servers and dashboards<br>are not working properly.                                                     | After reinstalling the View application and<br>performing a restore from a previous<br>session, the application is not working<br>properly.                                                                                                    | <ol> <li>To recover:</li> <li>1. Restart the View application after performing the recovery.</li> <li>2. Navigate to Configure &gt; Server, write down the server information, and then delete the servers.</li> <li>3. Re-add the servers.</li> </ol>                                         |
|                                                                                                    |                                                                                                    | Users can now access the View application, and the dashboards work properly.                                                                                                    |
| Data Error                                                                                                    |                                                                                                    |                                                                                                    |
| There is a gap in the call<br>history data.                                                                                                    | <ul> <li>There is an eventual consistency to the call history data in the view application under the following conditions:</li> <li>Server is under heavy call load.</li> <li>A server was disconnected for a while and is receiving calls.</li> </ul> | The View application yields to the active and current calls<br>before committing the historical data to the database. The<br>amount of time for consistency varies. Select Configure<br>Servers and if the status is <b>Connected (reading history)</b> , the<br>server is still syncing data. |
| The screen does not go<br>to full screen after<br>clicking the chevron icon.                                                                             | In Internet Explorer, clicking the chevron does not change the screen to full screen.                                                                                                    | Internet Explorer 11 does not support programmatic full screen. Tap the F11 key to toggle between full screen and standard viewing mode.                                                                                                    |
| Scheduled reports are emptied when received.                                                                                                    | <ol> <li>The range requested covers a time frame<br/>in the future.</li> <li>The range requested covers a time frame<br/>with no call data.</li> </ol>                                                                                                 | <ol> <li>Adjust the report schedule to cover a time in the past.</li> <li>Adjust the report range to cover a different range.</li> </ol>                                                                                                    |
| The Call Details report<br>does not display in the<br>menu.                                                                                              | The View administrator has not given the user CDR .                                                                                                    | Contact the View administrator.                                                                                                    |

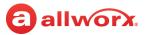

| Condition                                                                                                    | Description                                                                                                    | Solution                                                                                                    |
|----------------------------------------------------------------------------------------------------|----------------------------------------------------------------------------------------------------|----------------------------------------------------------------------------------------------------|
| Received error: Failed to<br>Restore your Database.                                                                    | There is a problem with the View<br>application database.<br>The current database is missing or badly<br>corrupted. | <ul> <li>Recover the database. Requires admin rights: <ol> <li>Log in to the View server.</li> <li>Use IIS Manager to stop the AllworxViewSite web site.</li> <li>Use Services Manager to stop the Allworx View Service (this also stops the Allworx View Alarm Service and Allworx View Scheduler Service).</li> <li>Open a file explorer and find the View database directory location. By default this is in ProgramData/Allworx/View, but is configurable during installation.</li> <li>Rename or delete the corrupted database file, "CRA.FDB".</li> <li>Copy the empty database file "CRA_empty.FDB", and then rename the copy to "CRA.FDB".</li> <li>Restart the Allworx View Service, Alarm Service and Scheduler Service.</li> <li>Restart the web site.</li> <li>Log in to the View application using the ViewAdmin account (using the password supplied during the initial installation).</li> <li>At this point it is possible to restore a database backup, or simply reconfigure the View application and start over, if legacy data is not important.</li> </ol></li></ul>                                                                   |
| Windows Administrator<br>removed the Allworx<br>View website from IIS<br>without uninstalling the<br>View application. | Need to manually add the Allworx View<br>website to IIS.                                                            | <ul> <li>To add the Allworx View website:</li> <li>1. Open IIS manager.</li> <li>2. Right-click on the web server and select Add Website</li> <li>3. Locate the Site name box and enter AllworxViewSite.</li> <li>4. Locate the Physical Path textbox and select the button.</li> <li>5. Navigate to Program Files &gt; Allworx &gt; View &gt; View Site, and then select OK.</li> <li>6. Locate Binding Type and select https.</li> <li>7. Enter the IP address to bind.</li> <li>8. Select the SSL certificate to use.</li> <li>9. Select OK.</li> <li>10. Locate the newly added site and right-click &gt; Add Application.</li> <li>11. Locate the Physical Path textbox and select the button.</li> <li>13. Navigate to Program Files &gt; Allworx &gt; View &gt; View Application. Click OK.</li> <li>14. Click OK.</li> <li>15. Right-click the AllworxView application and select Manage Application &gt; Advanced Settings.</li> <li>16. Click Application Pool and select AllworxViewAppPool.</li> <li>17. Click OK, and then click OK.</li> <li>18. Click Browse <ipaddress:443> on the right side of the dialog box.</ipaddress:443></li> </ul> |

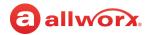

| Condition                                                                        | Description                                                                                                    | Solution                                                                                                    |
|----------------------------------------------------------------------------------|----------------------------------------------------------------------------------------------------|----------------------------------------------------------------------------------------------------|
| Display Error                                                                    |                                                                                                    |                                                                                                    |
| The CSV file does not<br>properly display<br>9+1+<10-digit><br>numbers properly. | After exporting a report to a CSV file with<br>the Calling Number option, the CSV file<br>displays the Calling Number as a scientific<br>function.                                     | Reformat the cell as a text string.                                                                                                    |
| While using the Microsoft<br>Edge browser, View is not<br>behaving as expected.  | Dashboard widgets unavailable or difficulty with calendar drop-downs.                                                                                                    | Verify the PC is running Windows 10 build 1511 (minimum).<br>To verify the Windows version, navigate to <b>Start &gt; Settings &gt;</b><br><b>System &gt; About</b> . |
|                                                                                  |                                                                                                    | If there is no version level available, upgrade the Windows operating system.                                                                                         |
| View does not display full<br>screen in Microsoft Edge.                          | When using Windows 10 and Microsoft<br>Edge, the View application does not go to<br>full screen after pressing F11.                                                                    | Select the chevron in the top, right-hand corner of the View application.                                                                                             |
| Cannot compute Average<br>Queue Depth using<br>non-contiguous groups.            | The computed Average Queue Depth<br>includes the time calls were queued. Large<br>ranges in Group By values contain periods<br>of sparse data, which creates<br>non-contiguous groups. | Select a smaller Group By value like every 15, 30, or Hour.<br>Save the report.                                                                                       |
| Ellipsis showing for<br>goal-oriented bar charts<br>in Firefox.                  | The Firefox web browser displays the ellipsis when it should not.                                                                                                    | Recommendation: use a different browser like Google<br>Chrome or Internet Explorer 11.0.                                                                              |

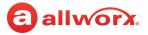

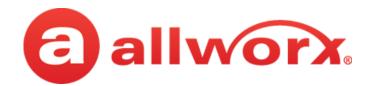

Toll Free +1 866 ALLWORX • +1 585 421 3850 www.allworx.com Version C Updated: February 15, 2017